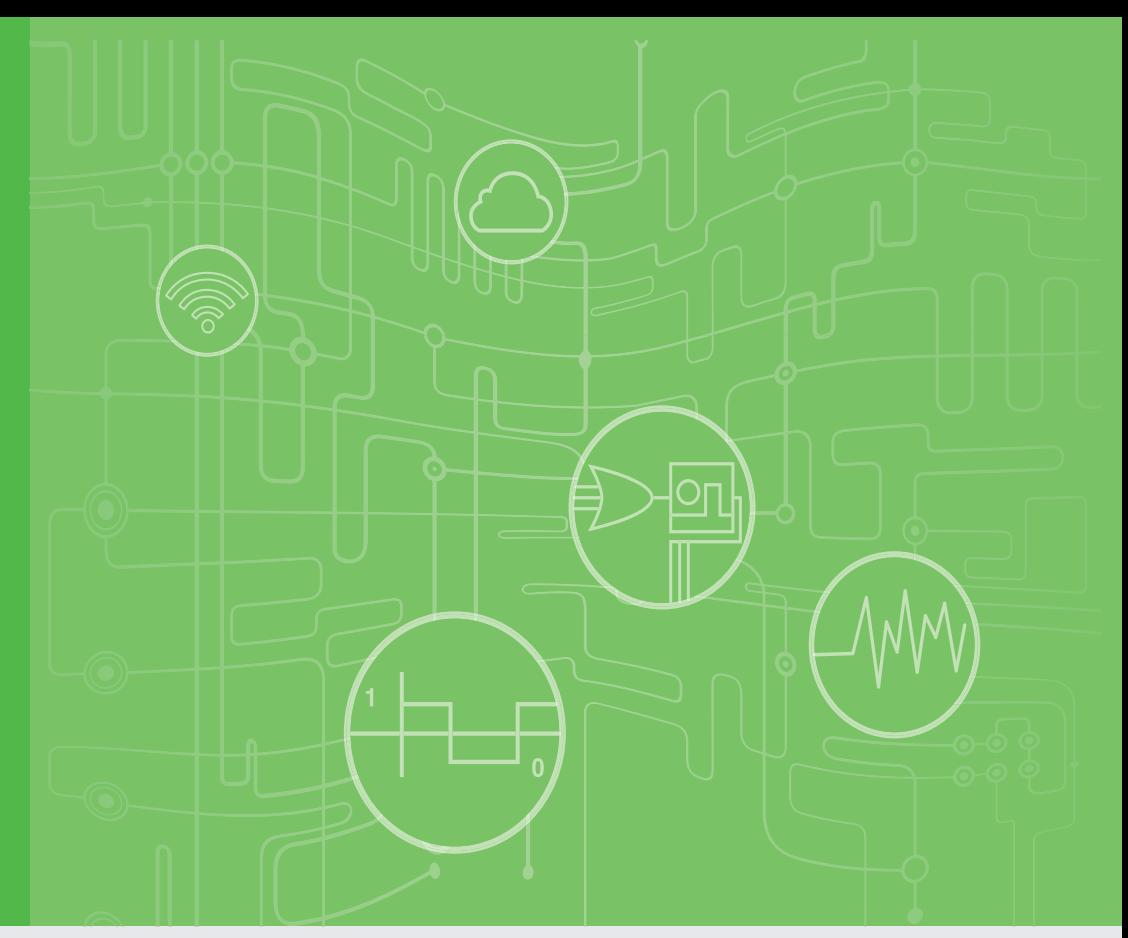

# **User Manual**

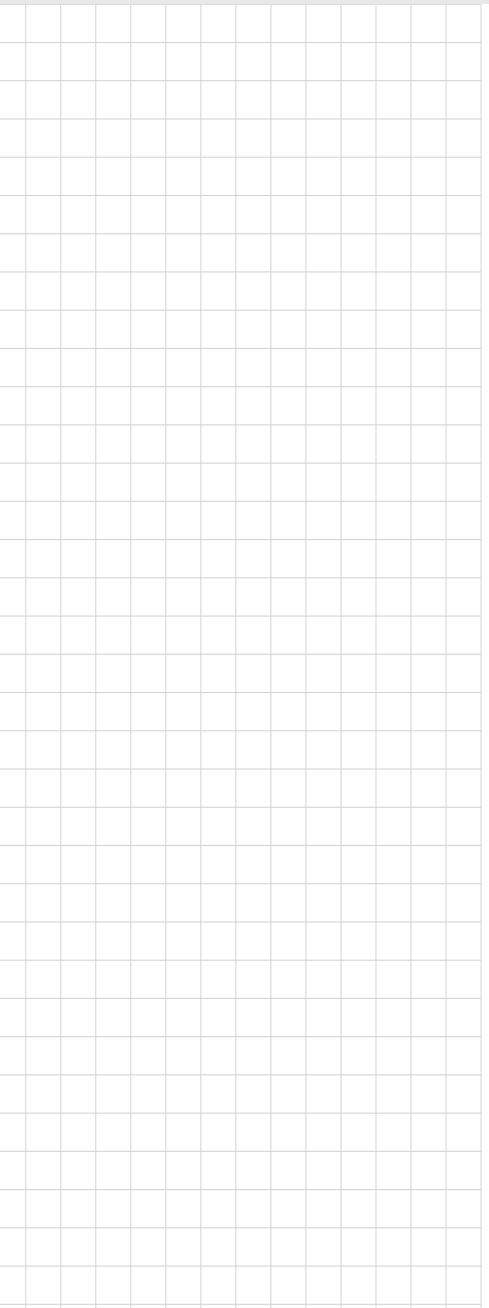

# **ADAM-3600-A1F**

**Intelligent Remote I/O Module**

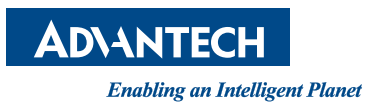

# **Copyright**

The documentation and the software included with this product are copyrighted 2015 by Advantech Co., Ltd. All rights are reserved. Advantech Co., Ltd. reserves the right to make improvements in the products described in this manual at any time without notice. No part of this manual may be reproduced, copied, translated or transmitted in any form or by any means without the prior written permission of Advantech Co., Ltd. Information provided in this manual is intended to be accurate and reliable. However, Advantech Co., Ltd. assumes no responsibility for its use, nor for any infringements of the rights of third parties, which may result from its use.

### **Acknowledgements**

Intel and Pentium are trademarks of Intel Corporation.

Microsoft Windows and MS-DOS are registered trademarks of Microsoft Corp. All other product names or trademarks are properties of their respective owners.

# **Product Warranty**

Advantech warrants to you, the original purchaser, that each of its products will be free from defects in materials and workmanship for two years from the date of purchase.

This warranty does not apply to any products which have been repaired or altered by persons other than repair personnel authorized by Advantech, or which have been subject to misuse, abuse, accident or improper installation. Advantech assumes no liability under the terms of this warranty as a consequence of such events.

Because of Advantech's high quality-control standards and rigorous testing, most of our customers never need to use our repair service. If an Advantech product is defective, it will be repaired or replaced at no charge during the warranty period. For outof-warranty repairs, you will be billed according to the cost of replacement materials, service time and freight. Please consult your dealer for more details.

If you think you have a defective product, follow these steps:

- 1. Collect all the information about the problem encountered. (For example, CPU speed, Advantech products used, other hardware and software used, etc.) Note anything abnormal and list any onscreen messages you get when the problem occurs.
- 2. Call your dealer and describe the problem. Please have your manual, product, and any helpful information readily available.
- 3. If your product is diagnosed as defective, obtain an RMA (return merchandize authorization) number from your dealer. This allows us to process your return more quickly.
- 4. Carefully pack the defective product, a fully-completed Repair and Replacement Order Card and a photocopy proof of purchase date (such as your sales receipt) in a shippable container. A product returned without proof of the purchase date is not eligible for warranty service.
- 5. Write the RMA number visibly on the outside of the package and ship it prepaid to your dealer.

Part No. 2003A60020 Edition 1 Printed in Taiwan September 2015

# **Declaration of Conformity**

#### **CE**

This product has passed the CE test for environmental specifications. We recommend the use of shielded cables.

#### **FCC Class A**

Note: This equipment has been tested and found to comply with the limits for a Class A digital device, pursuant to part 15 of the FCC Rules. These limits are designed to provide reasonable protection against harmful interference when the equipment is operated in a commercial environment. This equipment generates, uses, and can radiate radio frequency energy and, if not installed and used in accordance with the instruction manual, may cause harmful interference to radio communications. Operation of this equipment in a residential area is likely to cause harmful interference in which case the user will be required to correct the interference at his own expense.

### **Technical Support and Assistance**

- 1. Visit the Advantech web site at www.advantech.com/support where you can find the latest information about the product.
- 2. Contact your distributor, sales representative, or Advantech's customer service center for technical support if you need additional assistance. Please have the following information ready before you call:
	- Product name and serial number
	- Description of your peripheral attachments
	- Description of your software (operating system, version, application software, etc.)
	- A complete description of the problem
	- The exact wording of any error messages

# **Safety Instructions**

- 1. Read these safety instructions carefully.
- 2. Keep this User Manual for later reference.
- 3. Disconnect this equipment from any AC outlet before cleaning. Use a damp cloth. Do not use liquid or spray detergents for cleaning.
- 4. For plug-in equipment, the power outlet socket must be located near the equipment and must be easily accessible.
- 5. Keep this equipment away from humidity.
- 6. Put this equipment on a reliable surface during installation. Dropping it or letting it fall may cause damage.
- 7. The openings on the enclosure are for air convection. Protect the equipment from overheating. DO NOT COVER THE OPENINGS.
- 8. Make sure the voltage of the power source is correct before connecting the equipment to the power outlet.
- 9. Position the power cord so that people cannot step on it. Do not place anything over the power cord.
- 10. All cautions and warnings on the equipment should be noted.
- 11. If the equipment is not used for a long time, disconnect it from the power source to avoid damage by transient overvoltage.
- 12. Never pour any liquid into an opening. This may cause fire or electrical shock.
- 13. Never open the equipment. For safety reasons, the equipment should be opened only by qualified service personnel.
- 14. If one of the following situations arises, get the equipment checked by service personnel:
	- The power cord or plug is damaged.
	- Liquid has penetrated into the equipment.
	- The equipment has been exposed to moisture.
	- The equipment does not work well, or you cannot get it to work according to the user's manual.
	- The equipment has been dropped and damaged.
	- The equipment has obvious signs of breakage.
- 15. DO NOT LEAVE THIS EQUIPMENT IN AN ENVIRONMENT WHERE THE STORAGE TEMPERATURE MAY GO BELOW -20° C (-4° F) OR ABOVE 60° C (140° F). THIS COULD DAMAGE THE EQUIPMENT. THE EQUIPMENT SHOULD BE IN A CONTROLLED ENVIRONMENT.
- 16. CAUTION: DANGER OF EXPLOSION IF BATTERY IS INCORRECTLY REPLACED. REPLACE ONLY WITH THE SAME OR EQUIVALENT TYPE RECOMMENDED BY THE MANUFACTURER, DISCARD USED BATTERIES ACCORDING TO THE MANUFACTURER'S INSTRUCTIONS.
- 17. The sound pressure level at the operator's position according to IEC 704-1:1982 is no more than 70 dB (A).

DISCLAIMER: This set of instructions is given according to IEC 704-1. Advantech disclaims all responsibility for the accuracy of any statements contained herein.

# **Contents**

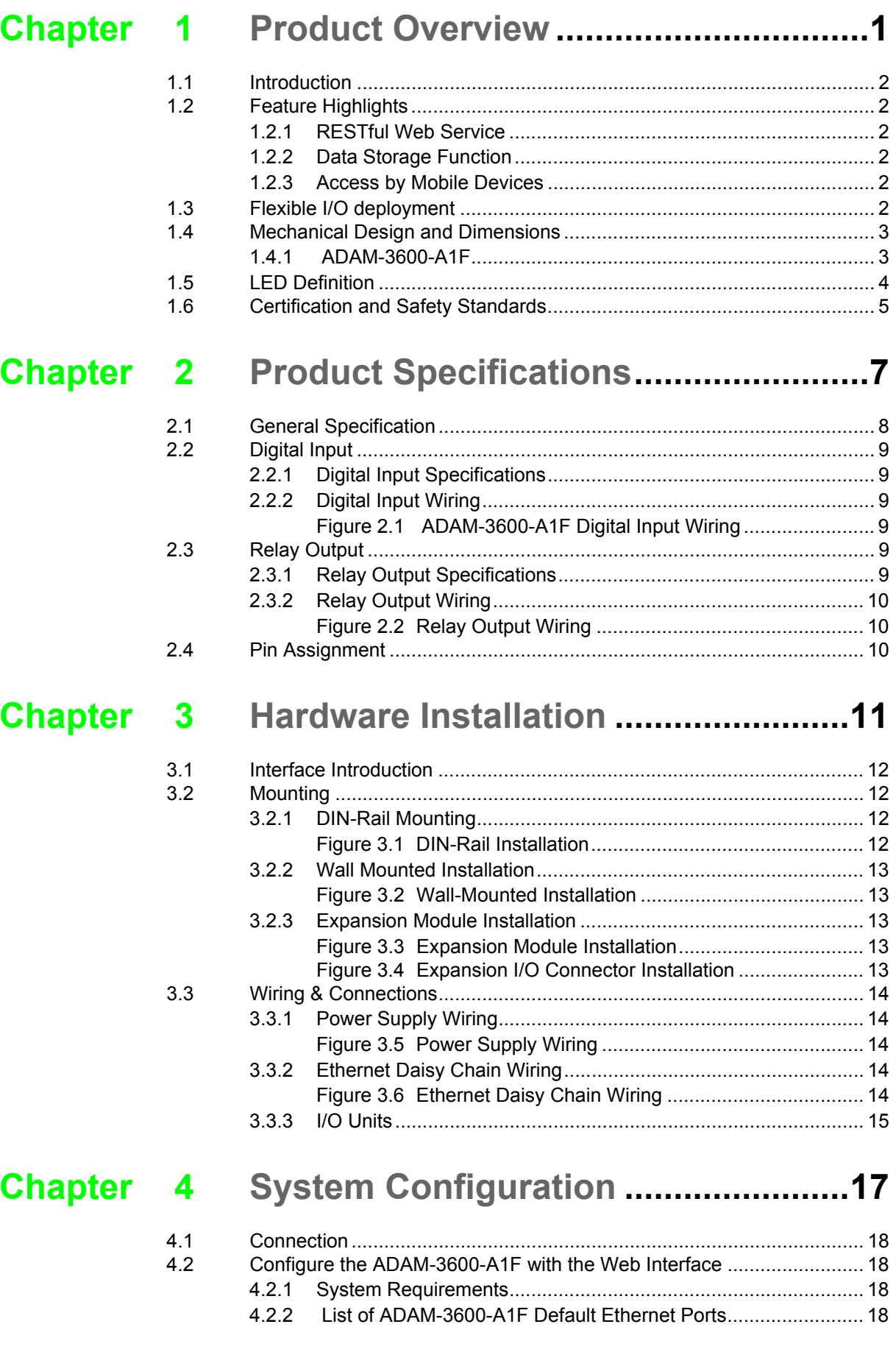

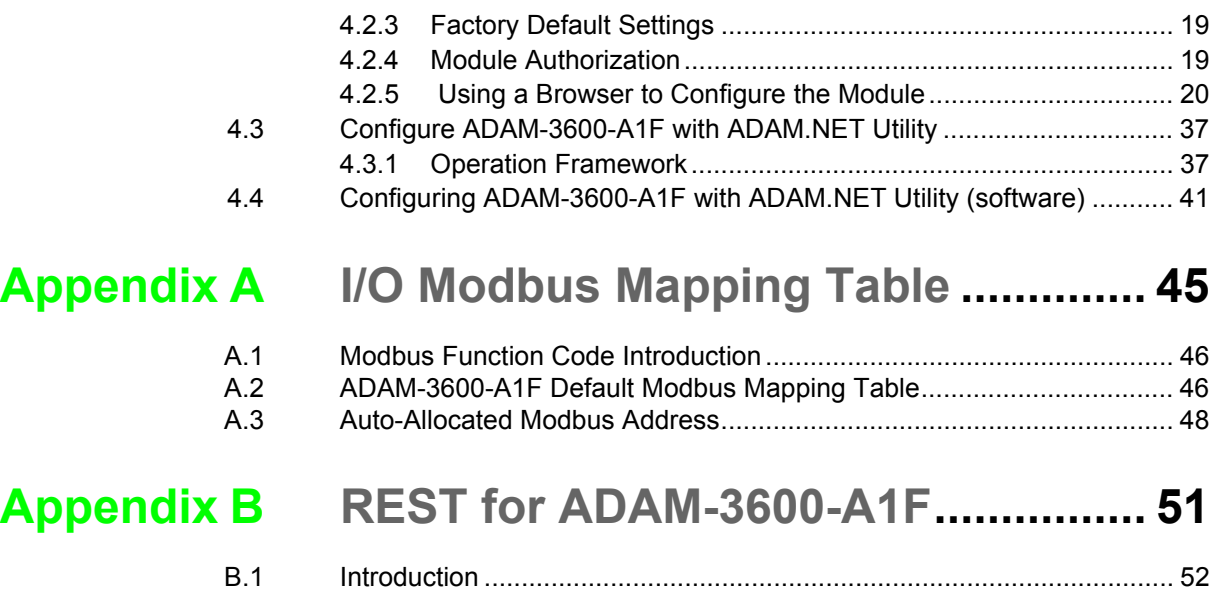

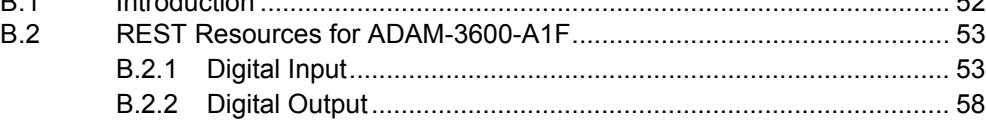

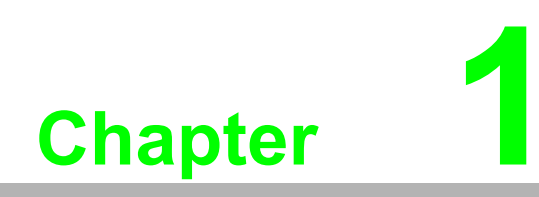

<span id="page-6-0"></span>**1Product Overview**

## <span id="page-7-0"></span>**1.1 Introduction**

ADAM-3600-A1F is an intelligent remote I/O module which provides 16 digital inputs, 8 relay outputs and 4 I/O expansion slots to approach different scenarios. Except various I/O type offering, ADAM-3600-A1F provides data processing, and data logger functions to transmit truly useful data to the user. These data can be access via mobile devices in anytime and anywhere.

# <span id="page-7-1"></span>**1.2 Feature Highlights**

### <span id="page-7-2"></span>**1.2.1 RESTful Web Service**

Integrated with HTML5, JavaScript, and RESTful web service which satisfy the needs of IT technology, and also open a new market for ADAM-3600-A1F. This remote I/O module will not only sell to automation SI, but also the SI who has high level programming skill and network integration abilities.

### <span id="page-7-3"></span>**1.2.2 Data Storage Function**

File-based cloud storage and data log function makes the data can be access at any time and in anywhere. User will never need to care about how to collect the data into any data logger or data gateway.

### <span id="page-7-4"></span>**1.2.3 Access by Mobile Devices**

Direct mobile devices access functions make the information easier to been access. With 3-levels security, these data can storage, access, and publish in more safety way.

# <span id="page-7-5"></span>**1.3 Flexible I/O deployment**

The ADAM-3600 can approach different scenarios by switching I/O expansion modules. Users can easily change and expand ADAM-3600's I/O deployment by applying on board I/O and switching the I/O expansion modules.

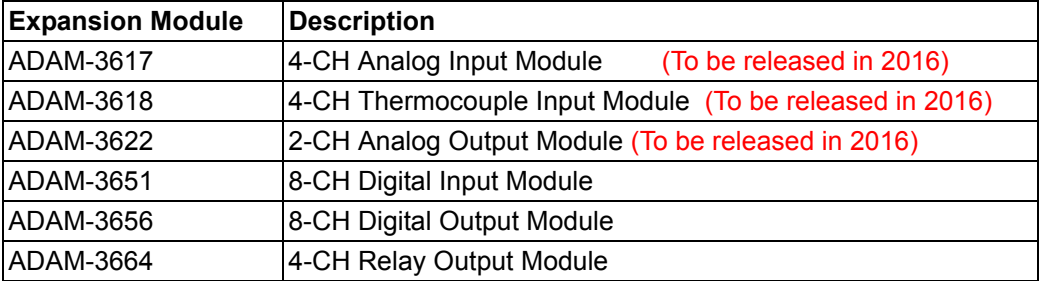

### <span id="page-8-1"></span>**1.4.1 ADAM-3600-A1F** $255mm$ **Thursdan's** 107mm 115mm Foosoccessed Enforcemented 245mm Jse zgl  $57<sub>mm</sub>$ 00000 199901 Е 45mm 92mm ų U υ

# <span id="page-8-0"></span>**1.4 Mechanical Design and Dimensions**

3 ADAM-3600-A1F User Manual

# <span id="page-9-0"></span>**1.5 LED Definition**

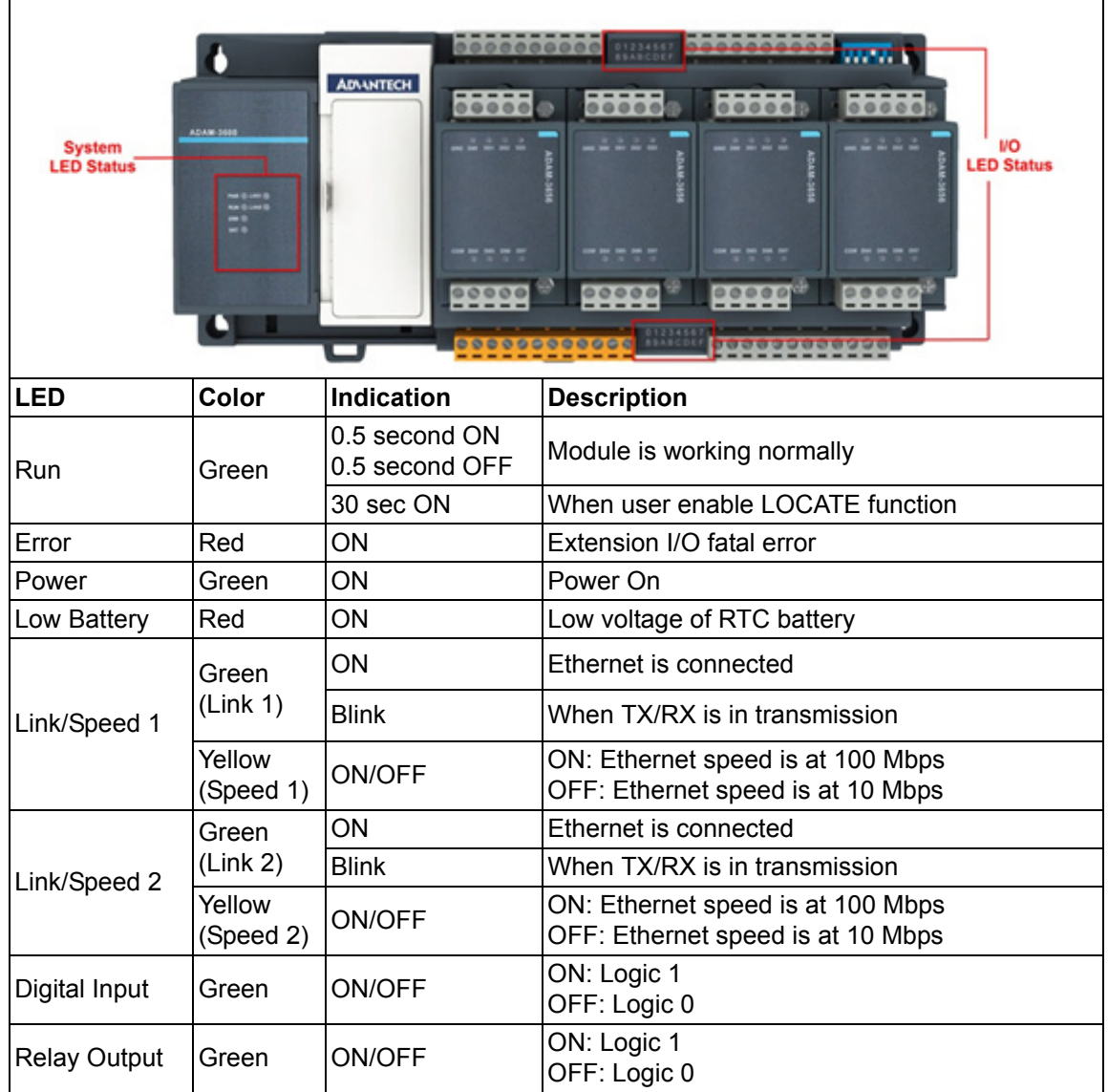

# <span id="page-10-0"></span>**1.6 Certification and Safety Standards**

- **FCC** 
	- FCC 47 CFR PART 15 (Class A)
	- $-$  IC ICES-003
- $\blacksquare$  CE
	- EN 55011 / 55022 (Class A)
	- $-$  EN 61000-6-4
	- EN 61000-3-2
	- $-$  EN 61000-3-3
	- EN 55024
	- $-$  EN 61000-6-2
	- IEC 61000-4-2
	- $-$  IEC 61000-4-3
	- IEC 61000-4-4
	- IEC 61000-4-5
	- IEC 61000-4-6
	- IEC 61000-4-8
	- IEC 61000-4-11
	- RoHS
- China RoHS
- **NEEE**

ADAM-3600-A1F User Manual 6

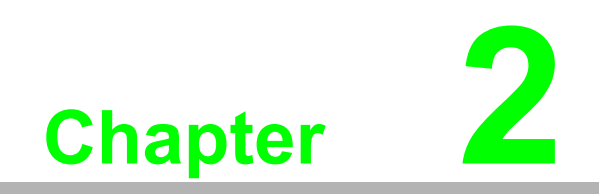

<span id="page-12-0"></span>**2Product Specifications**

# <span id="page-13-0"></span>**2.1 General Specification**

### **LAN Interface**

- Ethernet: IEEE 802.3u 10/100Base-T(X)
- Connector: 2-port RJ-45

### **General**

- **Natchdog Timer** 
	- System: 1.6 second
	- Communication (Programmable)
- **Mounting: DIN 35 rail, wall mount**
- External Storage Interface
	- 1 x USB2.0 Port (Maximum supported storage capacity: 32GB)
	- 1 x Standard SD Card Slot (Maximum supported storage capacity: 32GB)
- Operation Temperature: -40~70°C (-40~158°F)
- Storage Temperature:  $-40-85^{\circ}$ C ( $-40-185^{\circ}$ F)
- Operating Humidity: 20~ 95% RH (non-condensing)
- Storage Humidity: 0~95% RH (non-condensing)

E

*Note! Equipment will operate below 30% humidity. However, static electricity problems occur much more frequently at lower humidity levels. Make sure you take adequate precautions when you touch the equipment. Consider using ground straps, anti-static floor coverings, etc. if you use the equipment in low humidity environments.*

#### **Power**

**Power Input Voltage: 10~30 V<sub>DC</sub>** (24 V<sub>DC</sub> Standard)

### **Software**

- Configuration Interface: Web Interface, Windows Utility
- **Driver: ADAM/APAX.NET Class Library**
- Industrial Protocol: Modbus/TCP
- Supported Protocols: TCP/IP, UDP, HTTP, DHCP, ARP, SNTP
- Supports RESTful Web API in JSON format
- Supports Web Server in HTML5 with JavaScript & CSS3

### **Reset Button**

Users can push the Reset button on the left panel of the ADAM-3600-A1F to reboot the system directly.

# <span id="page-14-0"></span>**2.2 Digital Input**

### <span id="page-14-1"></span>**2.2.1 Digital Input Specifications**

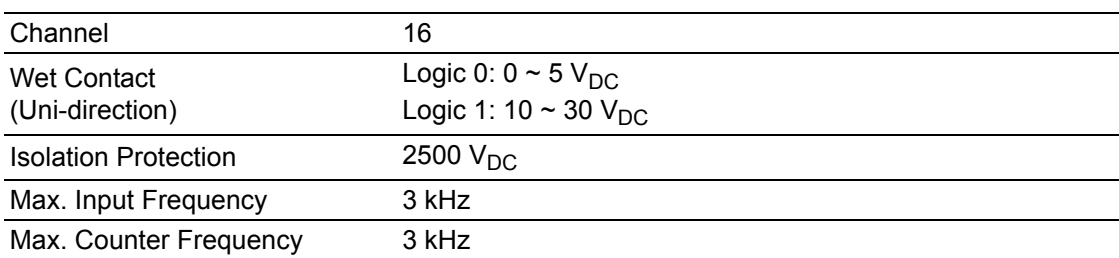

### <span id="page-14-2"></span>**2.2.2 Digital Input Wiring**

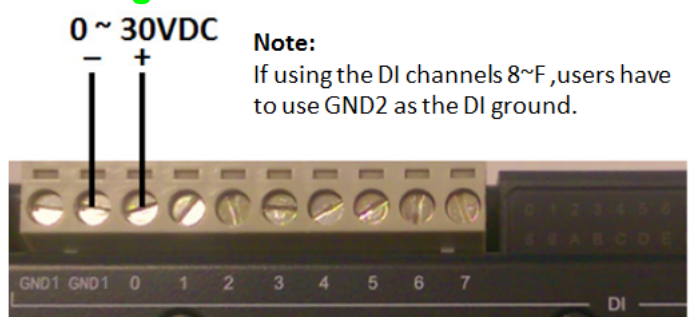

**Figure 2.1 ADAM-3600-A1F Digital Input Wiring** 

# <span id="page-14-4"></span><span id="page-14-3"></span>**2.3 Relay Output**

### <span id="page-14-5"></span>**2.3.1 Relay Output Specifications**

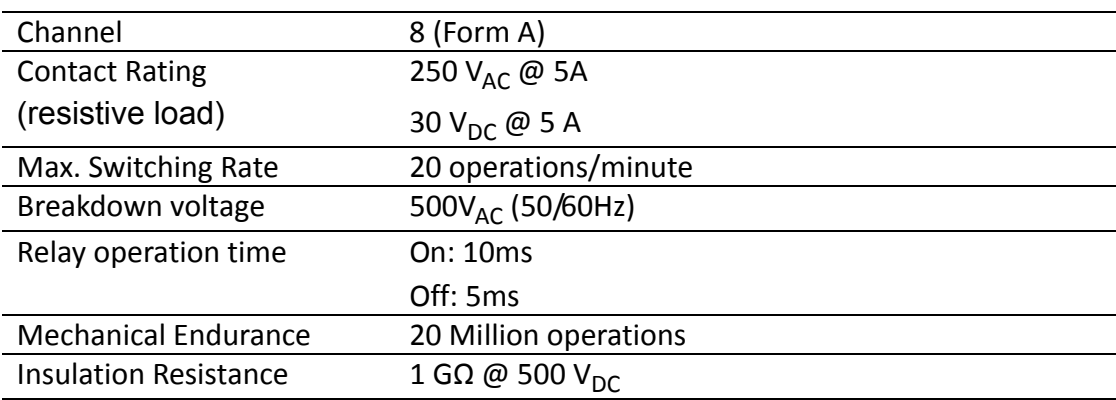

### <span id="page-15-0"></span>**2.3.2 Relay Output Wiring**

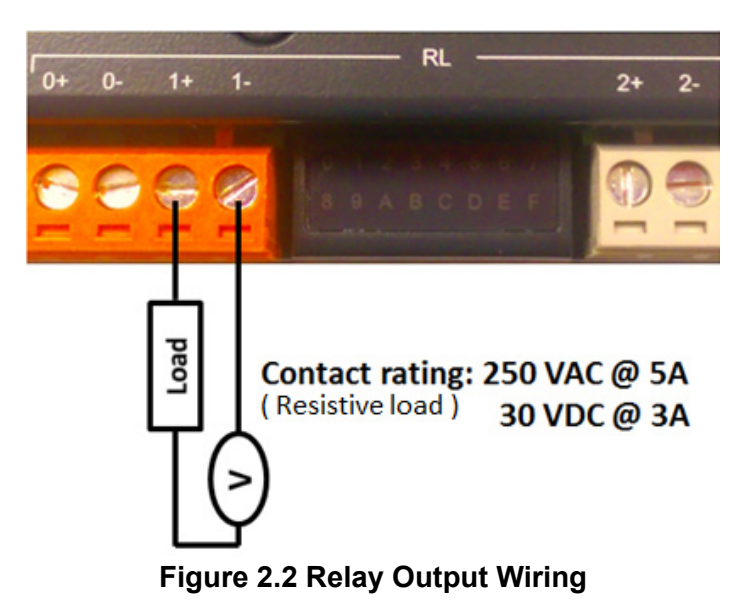

# <span id="page-15-2"></span><span id="page-15-1"></span>**2.4 Pin Assignment**

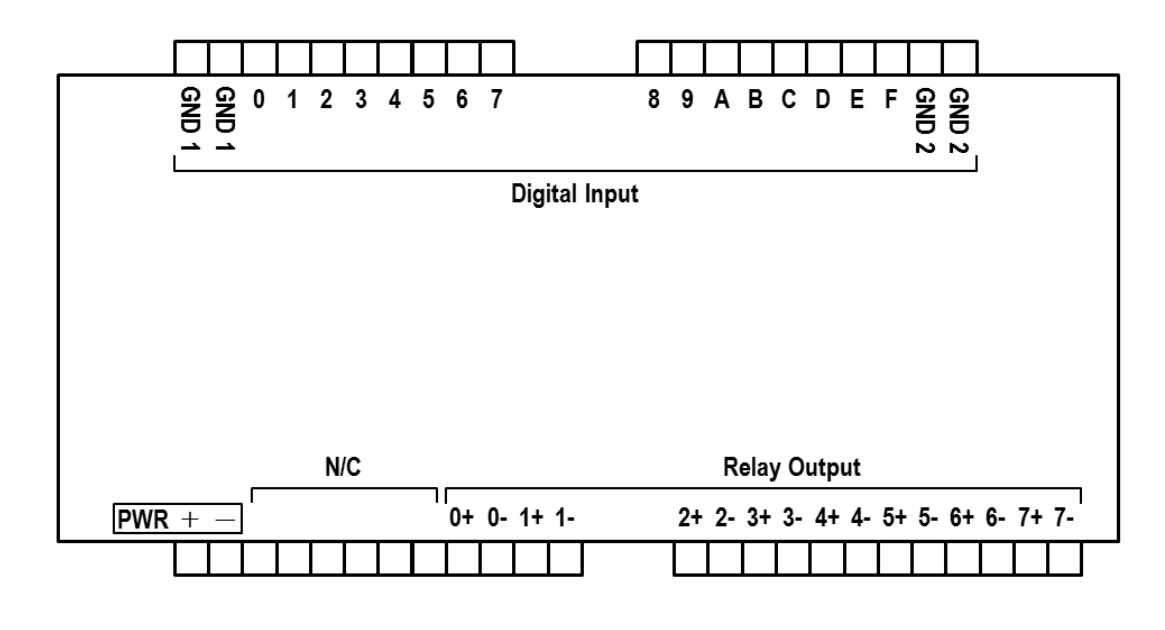

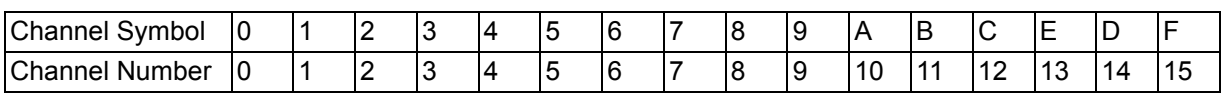

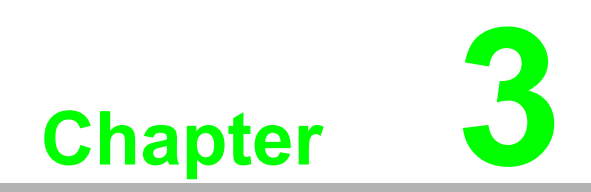

<span id="page-16-0"></span>**3Hardware Installation**

# <span id="page-17-0"></span>**3.1 Interface Introduction**

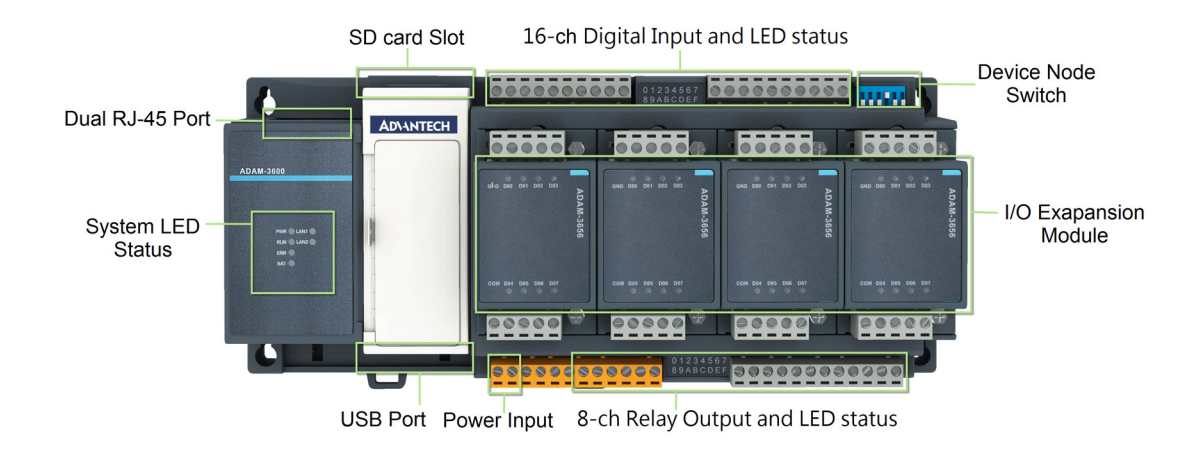

### <span id="page-17-1"></span>**3.2 Mounting**

ADAM-3600-A1F is designed as a compact unit and is able to be installed in the field site using the following methods.

### <span id="page-17-2"></span>**3.2.1 DIN-Rail Mounting**

The ADAM-3600-A1F can also be fixed to the cabinet by using mounting rails. You need to assemble the DIN rail adapter to the module with flathead screw driver as below. When the module is mounted on a rail, you may also consider using end brackets at each end of the rail to keep the module from sliding horizontally along the rail.

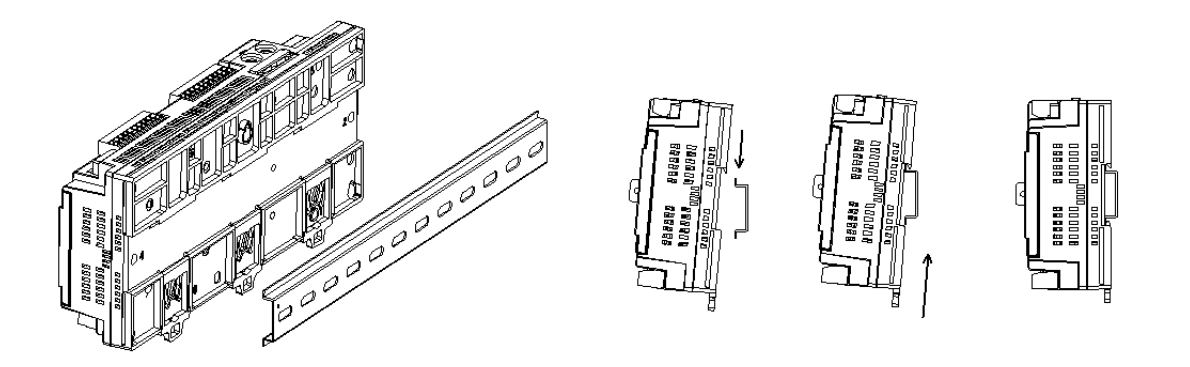

<span id="page-17-3"></span>**Figure 3.1 DIN-Rail Installation**

### <span id="page-18-0"></span>**3.2.2 Wall Mounted Installation**

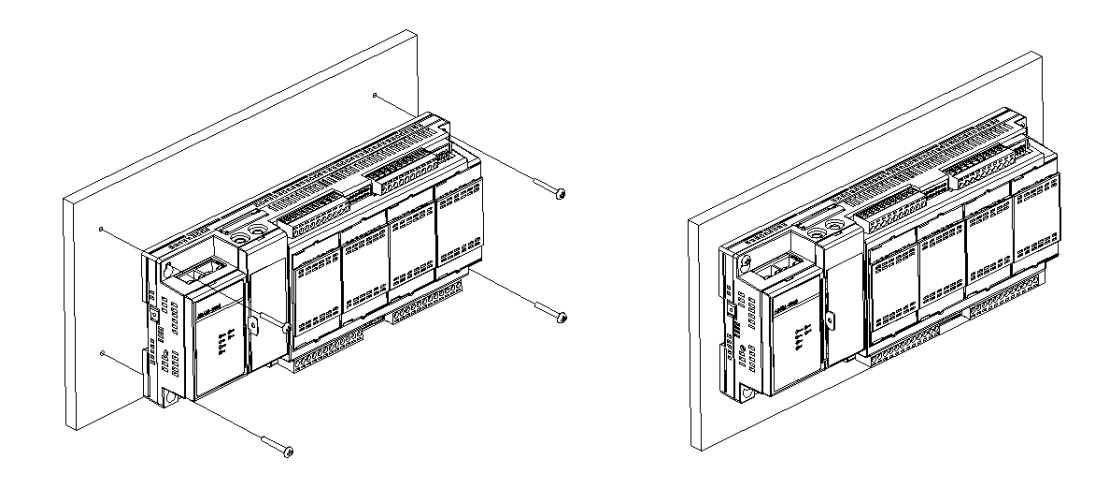

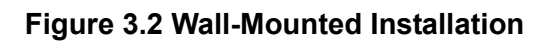

### <span id="page-18-2"></span><span id="page-18-1"></span>**3.2.3 Expansion Module Installation**

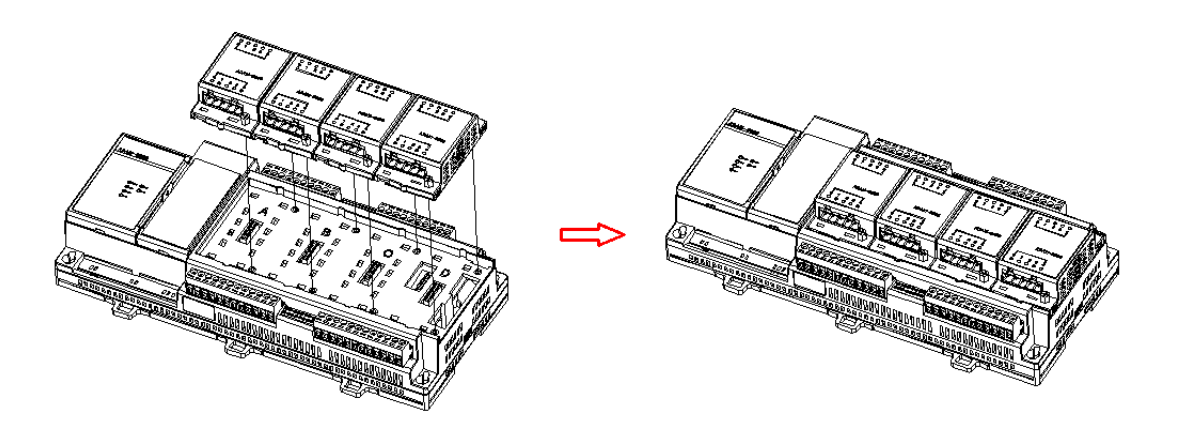

### **Figure 3.3 Expansion Module Installation**

<span id="page-18-3"></span>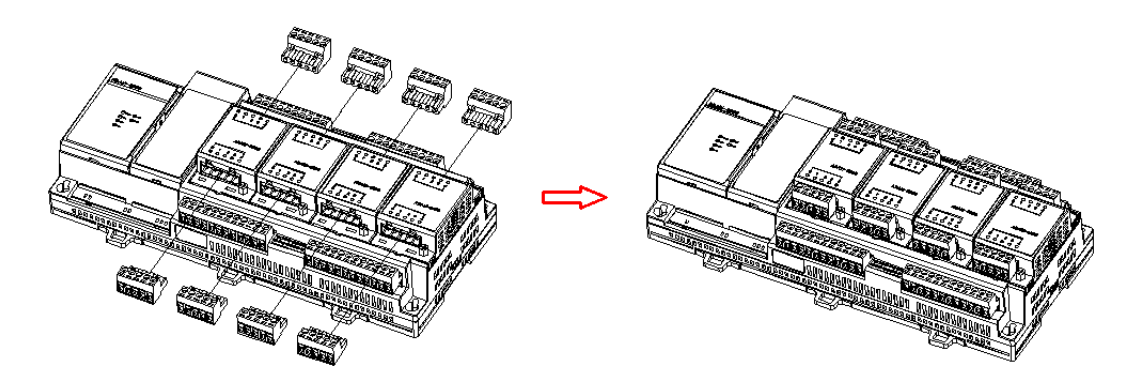

<span id="page-18-4"></span>**Figure 3.4 Expansion I/O Connector Installation** 

# <span id="page-19-0"></span>**3.3 Wiring & Connections**

This section introduces basic information on wiring the power supply, I/O units, and Ethernet connection.

### <span id="page-19-1"></span>**3.3.1 Power Supply Wiring**

The ADAM-3600-A1F is designed for a standard industrial unregulated 24  $V_{DC}$  power supply. For further application, it can also accept +10 to +30  $V_{DC}$  of power input, 200mV peak to peak of power ripple, and the immediate ripple voltage should be maintained between +10 and +30  $V_{DC}$ .

Screw terminals PWR+ and PWR- are for power supply wiring

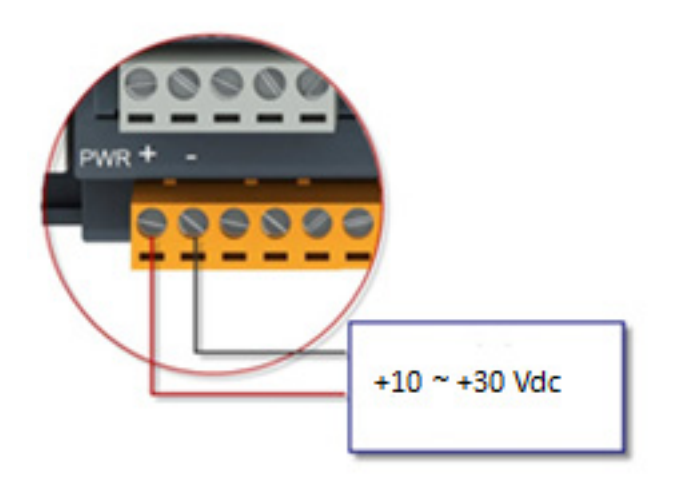

**Figure 3.5 Power Supply Wiring**

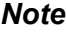

<span id="page-19-2"></span>*Note! The wires used should be at least 2 mm.*

### <span id="page-19-3"></span>**3.3.2 Ethernet Daisy Chain Wiring**

The ADAM-3600-A1F module has built in Ethernet switches to allow daisy chain connections in an Ethernet network, making it easier to deploy, and helping improve scalability. The two Ethernet ports are fully compliant with IEEE 802.3u 10/100Mbpst through standard RJ-45 connectors.

<span id="page-19-4"></span>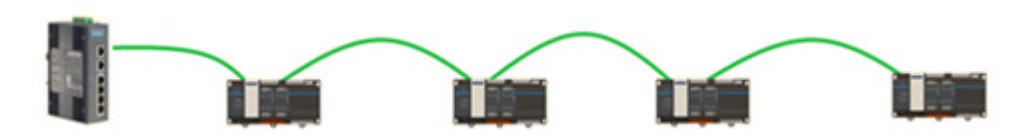

**Figure 3.6 Ethernet Daisy Chain Wiring**

### <span id="page-20-0"></span>**3.3.3 I/O Units**

The system uses a plug-in screw terminal block for the interface between I/O modules and field devices. The following information must be considered when connecting electrical devices to I/O modules.

- 1. The terminal block accepts wires from 0.5 mm to 2.5 mm.
- 2. Always use a continuous length of wire. Do not combine wires.
- 3. Use the shortest possible wire length.
- 4. Use wire trays for routing where possible.
- 5. Avoid running wires near high-energy wiring.
- 6. Avoid running input wiring in close proximity to output wiring.
- 7. Avoid creating sharp bends in the wires.

ADAM-3600-A1F User Manual 16

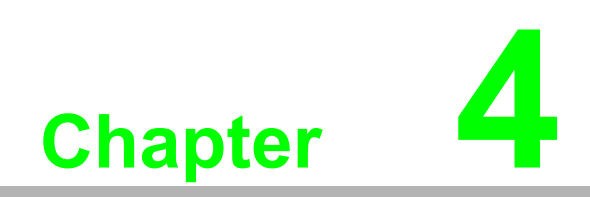

<span id="page-22-0"></span>**4System Configuration**

# <span id="page-23-0"></span>**4.1 Connection**

- 1. Plug DC power source in Power +, Power pin of ADAM-3600-A1F module and turn the power on.
- 2. Connect your computer to Ethernet port of ADAM-3600-A1F module with RJ-45 cross-over Ethernet cable.

### <span id="page-23-1"></span>**4.2 Configure the ADAM-3600-A1F with the Web Interface**

### <span id="page-23-2"></span>**4.2.1 System Requirements**

The module is developed by public HTML 5 base, but for detailed indication and data transmission mode may be different on Web page of the operating system.

- For mobile devices, the minimum requirement of web browsers as below:
- Safari 6 in Apple iOS
- Web Browser in Google Android 4.0 (Ice Cream Sandwich)
- Chrome in Google Android 4.0 (Ice Cream Sandwich)

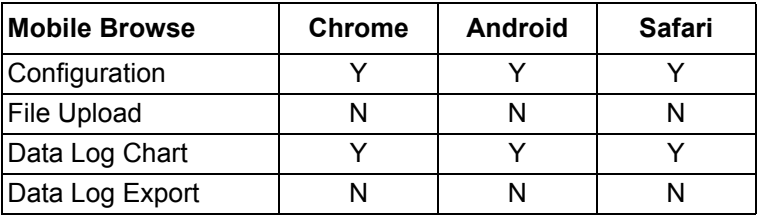

For PC platforms, the minimum requirement of web browsers as below:

- Internet Explorer (version 11)
- Google Chrome (version 30)
- **Mozilla Firefox (version 25)**

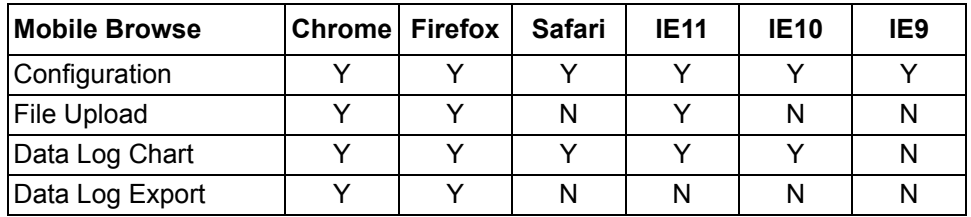

### <span id="page-23-3"></span>**4.2.2 List of ADAM-3600-A1F Default Ethernet Ports**

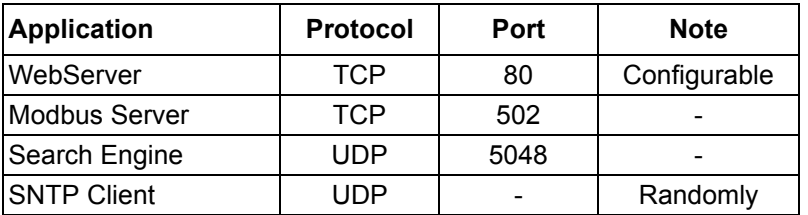

### <span id="page-24-0"></span>**4.2.3 Factory Default Settings**

- **IF Mode: Static IP Address**
- Default IP: 10.0.0.1
- Subnet Mask: 255.0.0.0
- Default Gateway: 0.0.0.0
- Default Connection Timeout: 720 second
- **HTTP Port: 80**

### <span id="page-24-1"></span>**4.2.4 Module Authorization**

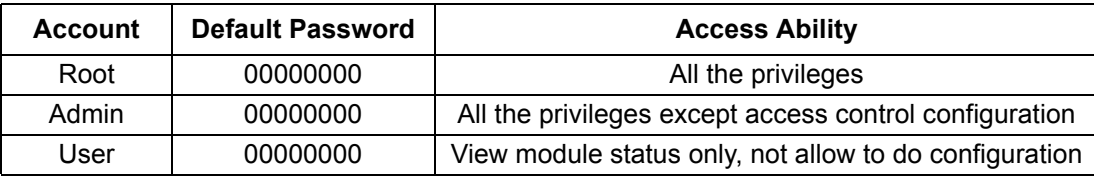

### <span id="page-25-0"></span>**4.2.5 Using a Browser to Configure the Module**

- Configure URL: http://IP\_address/config
- Default URL: http://10.0.0.1/config
- Configuration Steps

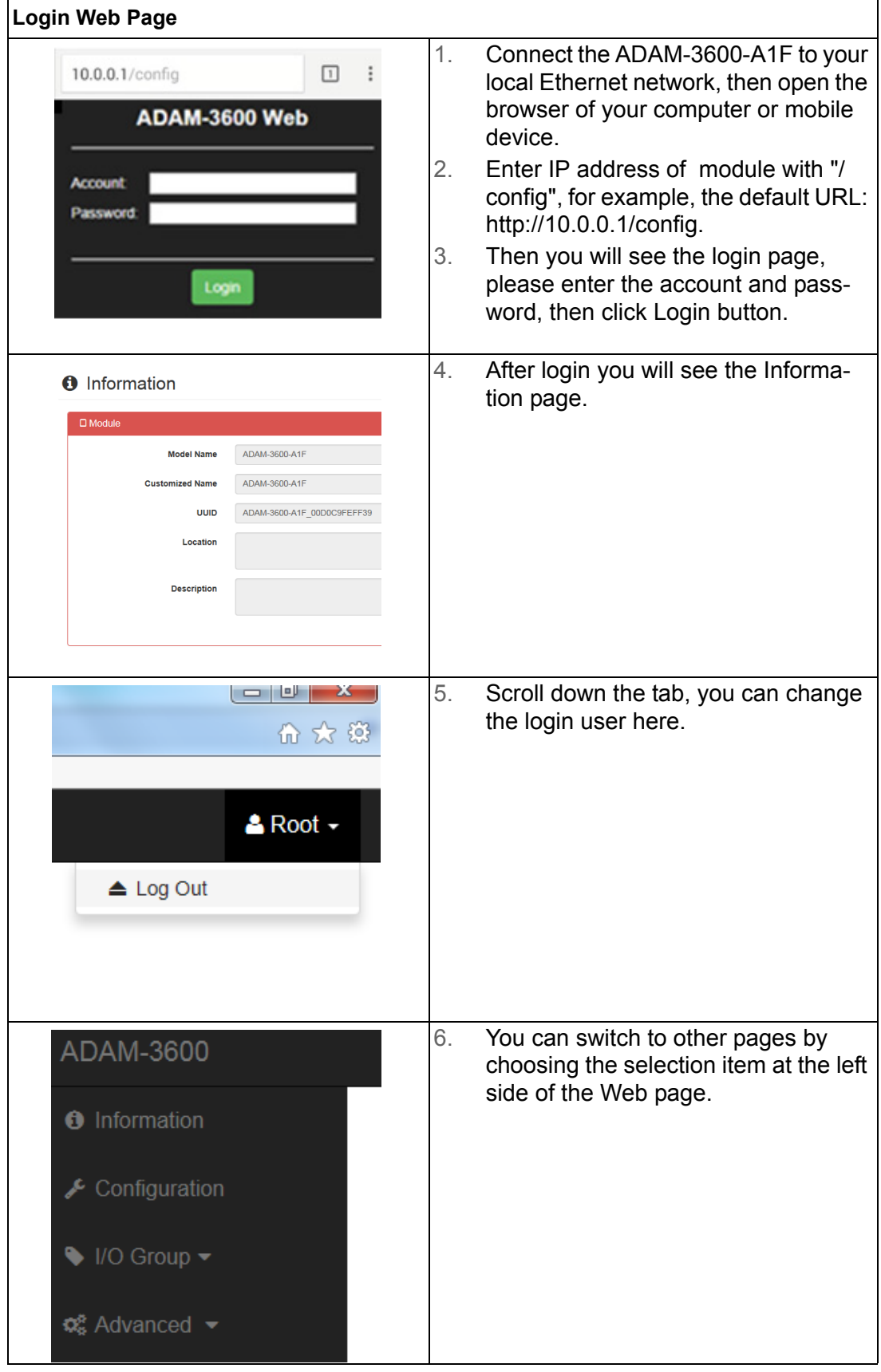

#### **Information Page**

1. In the information page, you can see the three dashboards: Module, Network and Module Information.

2. Click "Go to Configuration" to perform the configuration.

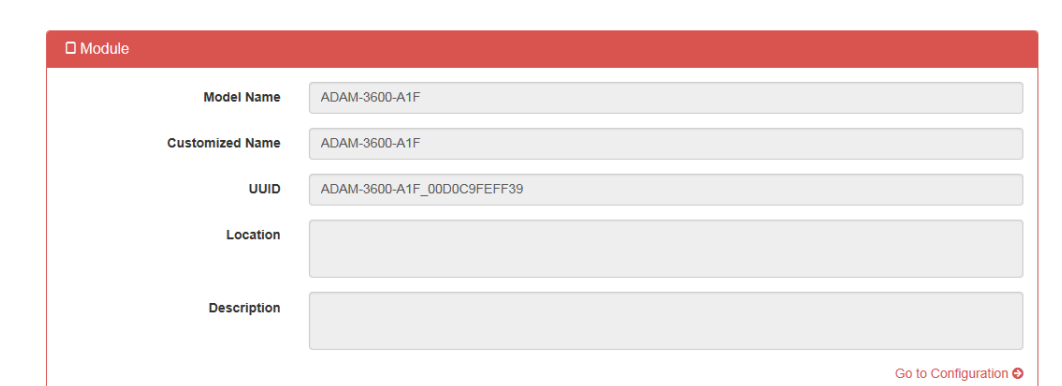

Users can view the basic information of the module. Users can view Module ID, Custom ID, Location and Description of the module.

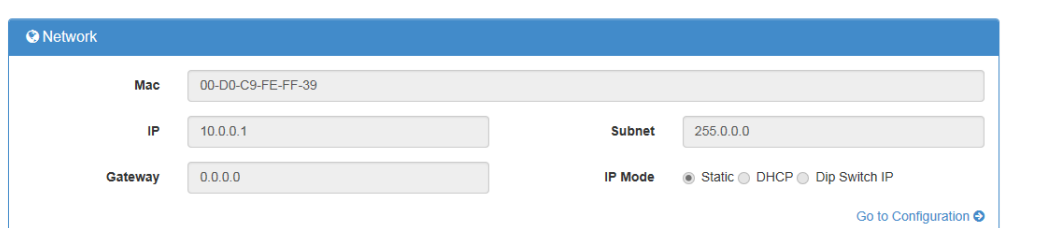

Users can view the Network information of the module.

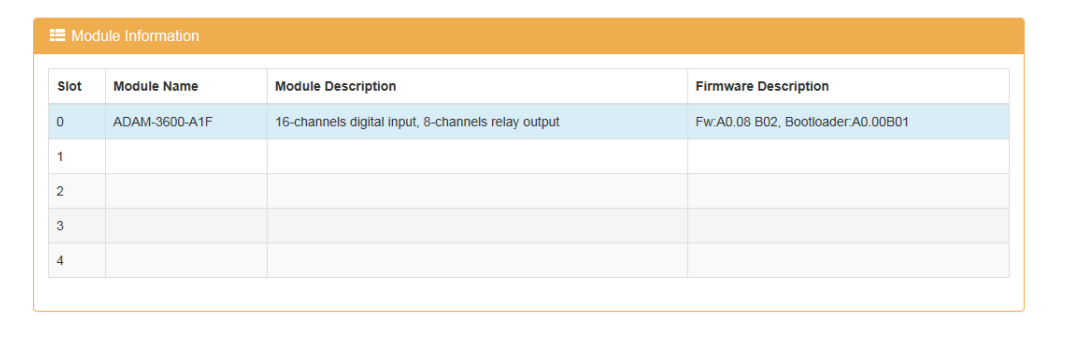

Users can see which expansion modules are installed in the ADAM-3600-A1F. ADAM-3600- A1F is always at Slot 0, then Slot 1~4 correspond to 4 expansion module slots in sequence.

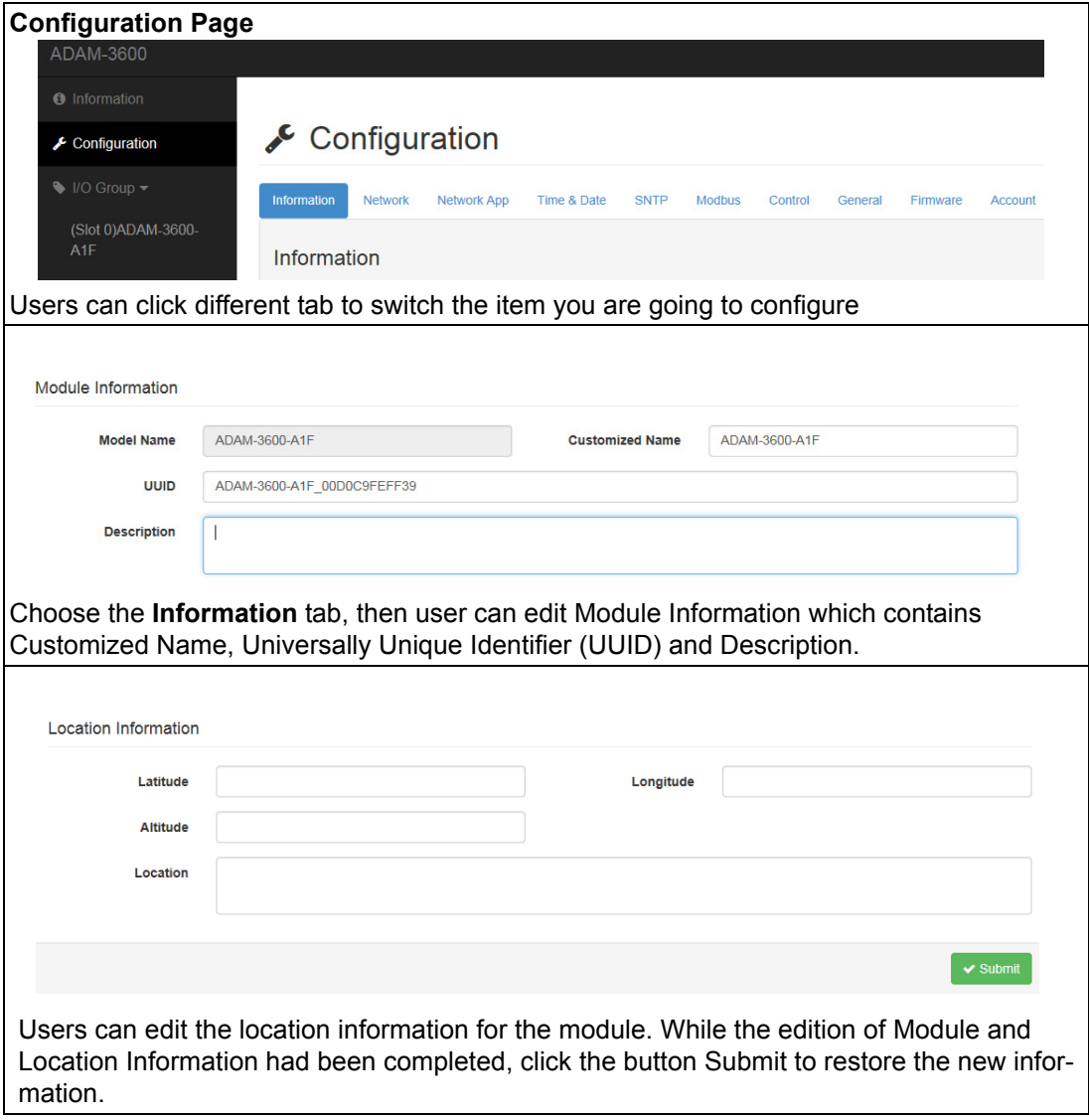

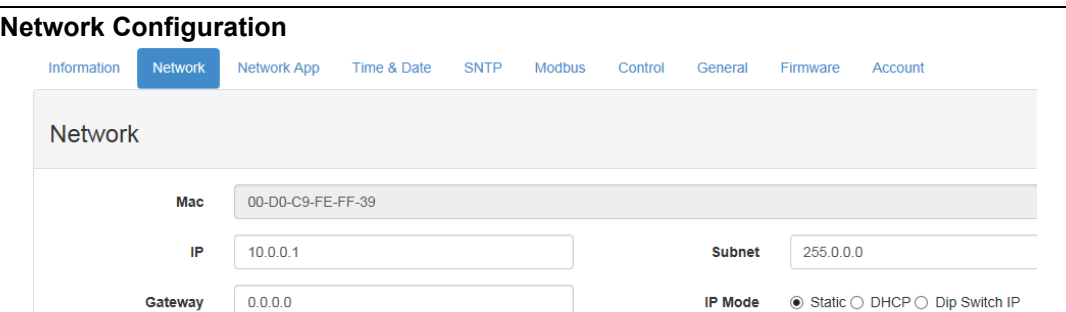

There are three options for the selection of IP Mode. They are Static (Insert the user defined IP directly), DHCP and DIP Switch IP respectively. Users can select the way they want to configure the IP address of the module by the IP Mode selection. They also can set the subnet address and default gateway in this page.

For DIP Switch IP mode, users can set the IP address by setting the 6-bit DIP switch on the right-up corner of ADAM-3600-A1F. For example, if the default IP is 192.136.0.38, and after you adjust the DIP Switch IP shown in the figure below, the IP address will become 192.136.0.8 . Note: If the DIP switch was set to 0, it will keep the original IP address.

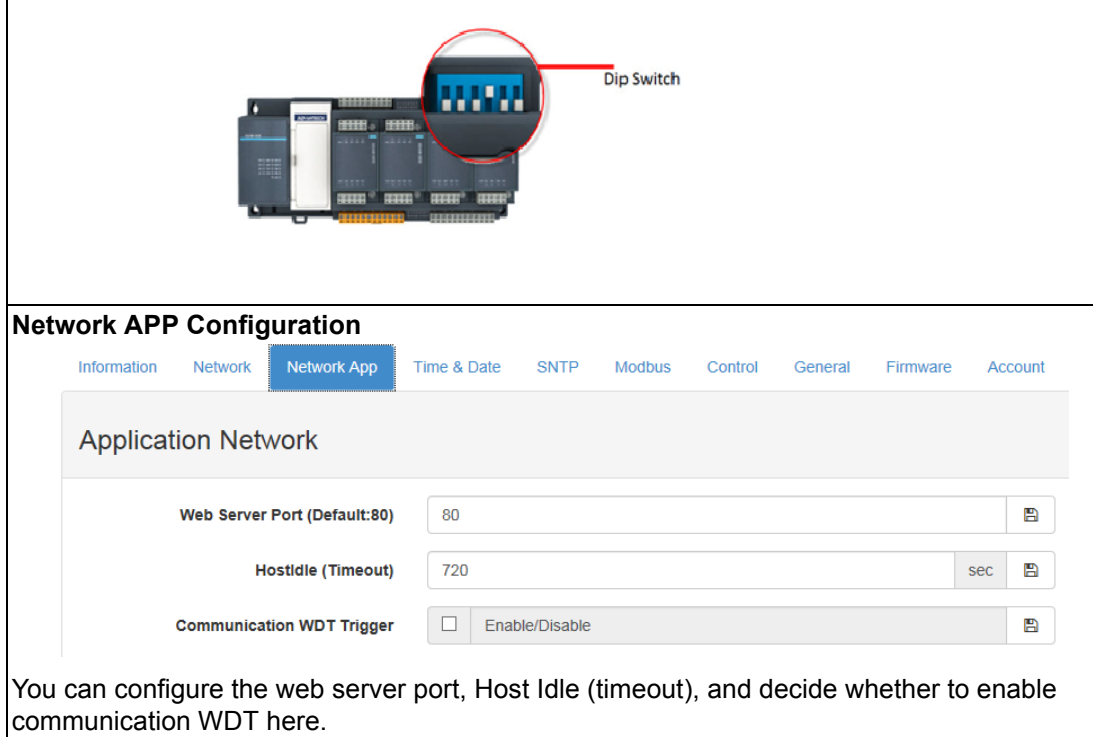

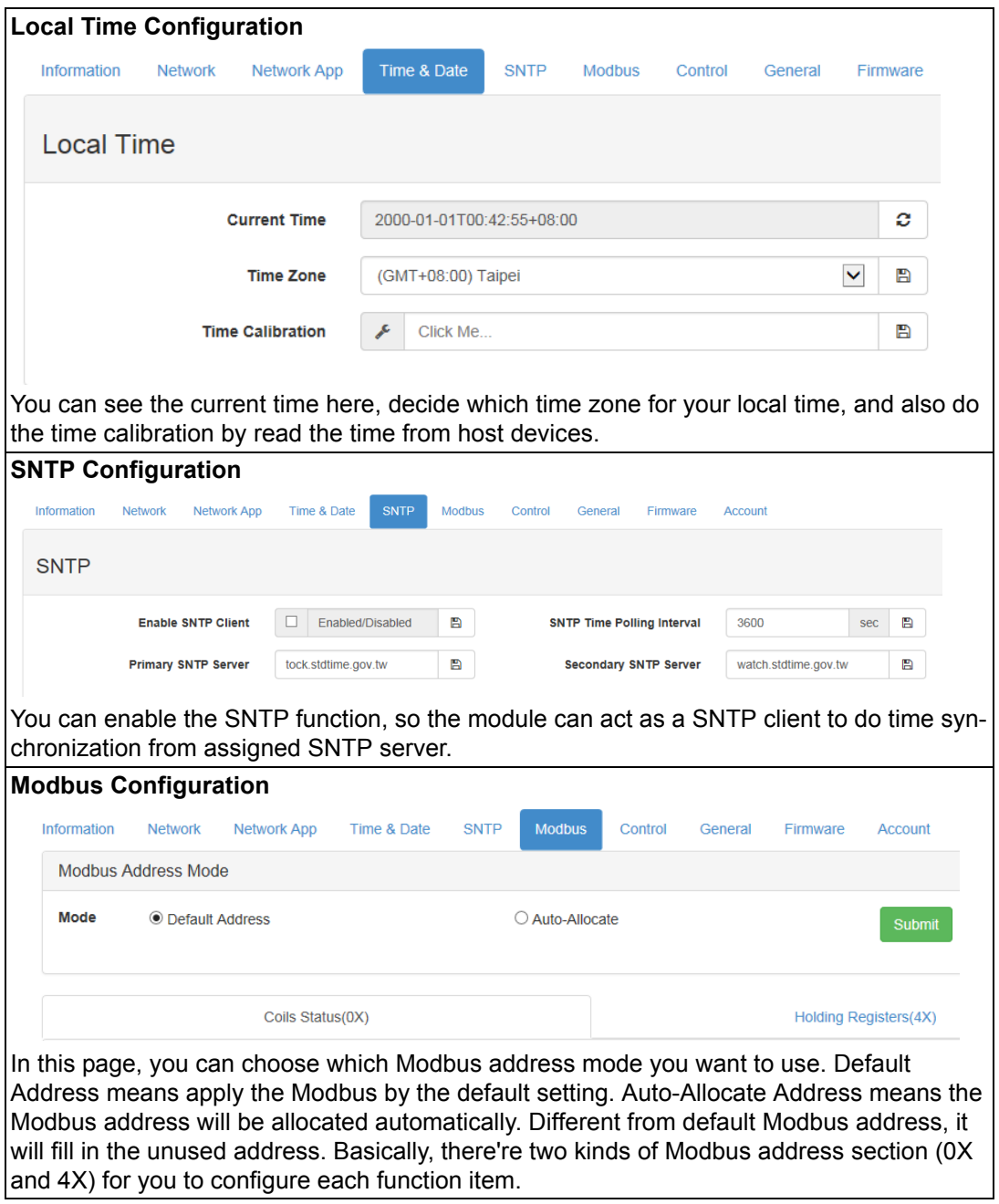

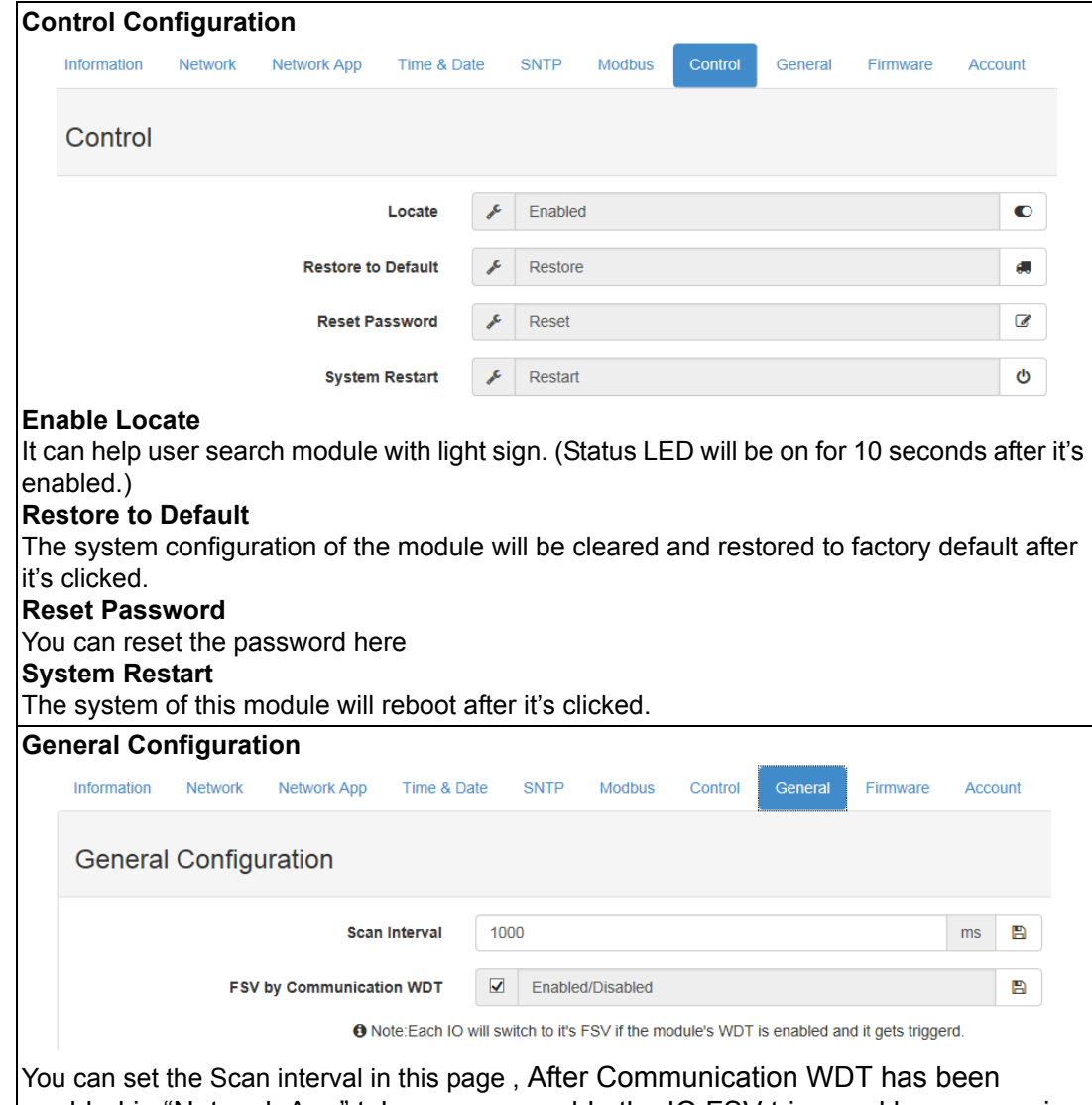

enabled in "Network App" tab, you can enable the IO FSV triggered by communication WDT

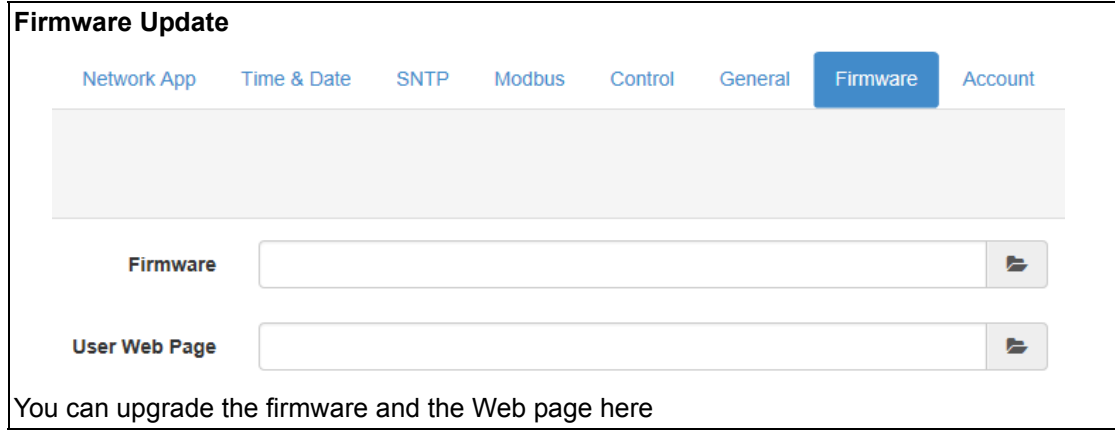

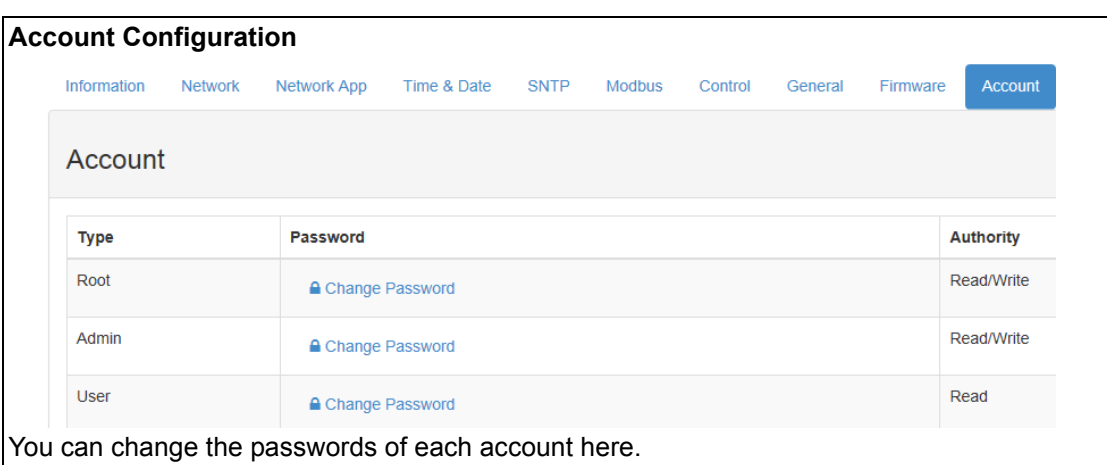

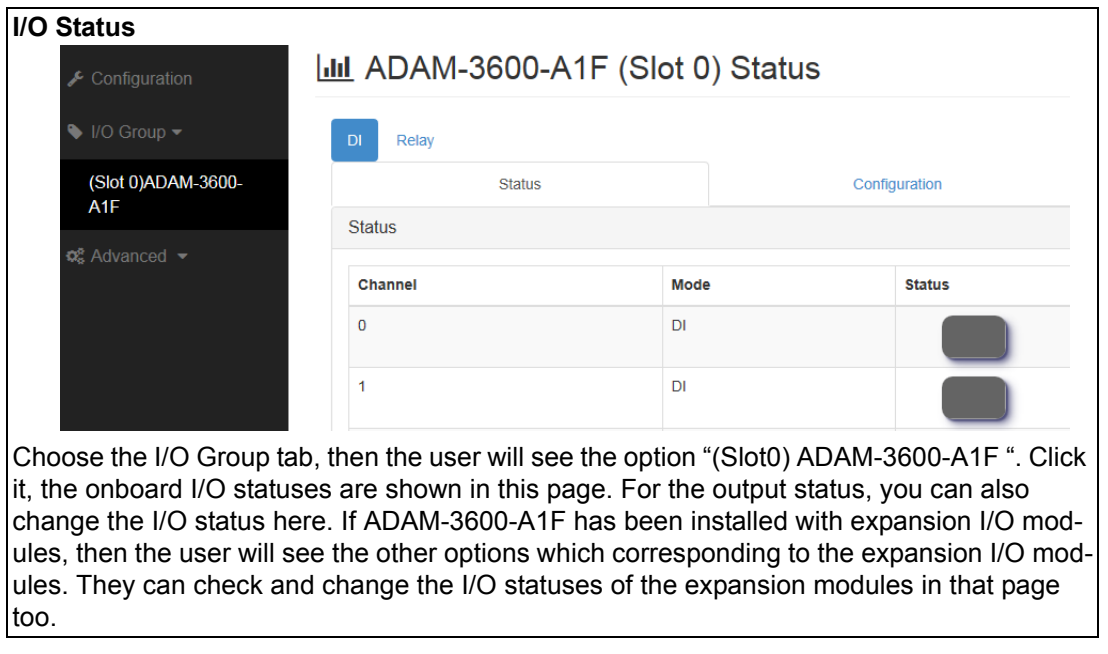

**I/O Configuration** Relay Status Configuration Trend Configuration Channel  $0 \vee$ **Tag Name**  $DI-0$  $\blacktriangledown$ Mode  $\overline{D}$ All datas will be cleared in the data logger, if change the 'Mode'.  $\mathbf C$  Refresh Refresh **Invert Signal**  $\overline{\mathbf{v}}$ Enabled/Disabled  $\overline{\mathbf{v}}$ Enabled/Disabled **Digital Filter** Min. Low Signal Width  $\overline{1}$  $0.1ms$ Max. Low Signal Width  $\overline{1}$  $0.1ms$ User can do detail I/O setting in the configuration tab that include the Tag Name, Invert Signal enable, Digital Filter, and also the working mode of each channel. Overview Channel **Tag Name** Mode Parameter  $Inv = 0$ ,  $Fltr = 0$ ,  $FtHi = 1$ ,  $FtLo = 1$  $\overline{0}$  $DI-0$  $DI$  $DI-1$  $\overline{D}$  $Inv = 0$ ,  $Fltr = 0$ ,  $FtHi = 1$ ,  $FtLo = 1$  $\overline{1}$  $\overline{2}$  $DI-2$  $\overline{D}$  $Inv = 0$ ,  $Fltr = 0$ ,  $FtHi = 1$ ,  $FtLo = 1$ 3  $DI-3$  $DI$  $Inv = 0$ ,  $Fltr = 0$ ,  $FtHi = 1$ ,  $FtLo = 1$  $DI-4$  $DI$  $Inv = 0$ ,  $Fltr = 0$ ,  $FtHi = 1$ ,  $FtLo = 1$  $\overline{4}$  $\overline{5}$  $DI-5$  $Inv = 0$ ,  $Fltr = 0$ ,  $FtHi = 1$ ,  $FtLo = 1$  $DI$  $\overline{6}$  $DI-6$  $DI$  $Inv = 0$ ,  $Fltr = 0$ ,  $FtHi = 1$ ,  $FtLo = 1$ In the end, there is an overview table for the configuration summary of each channel.

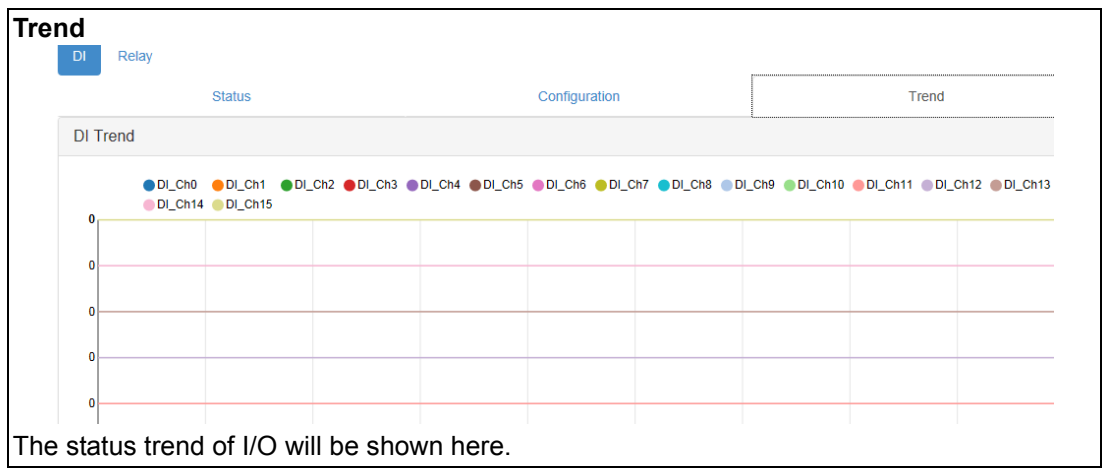

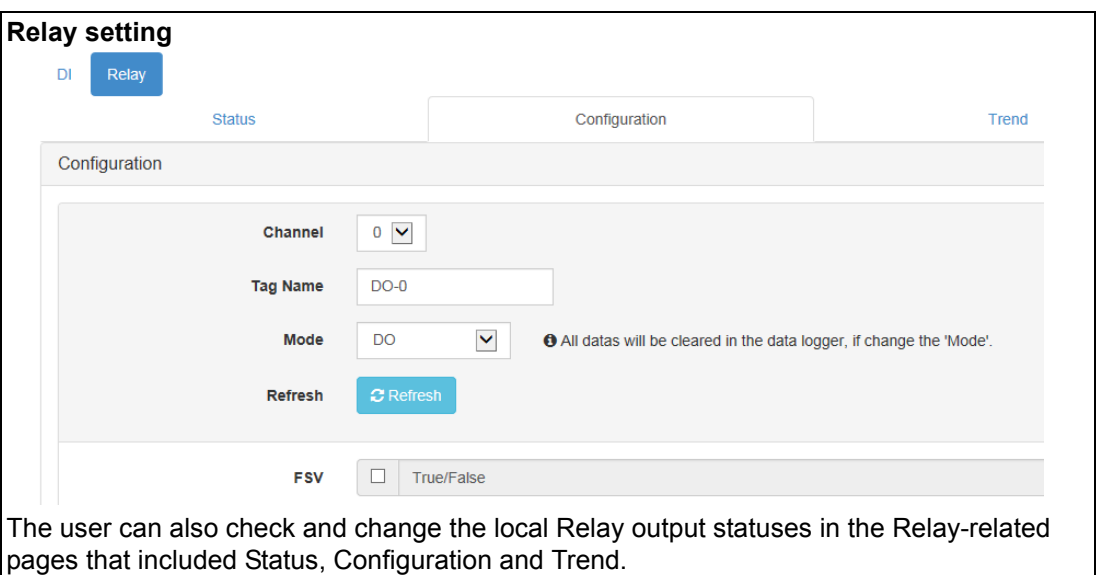

#### **Advanced Functions**

There are 3 advanced functions which contained Access Control, Data Logger and Diagnostician

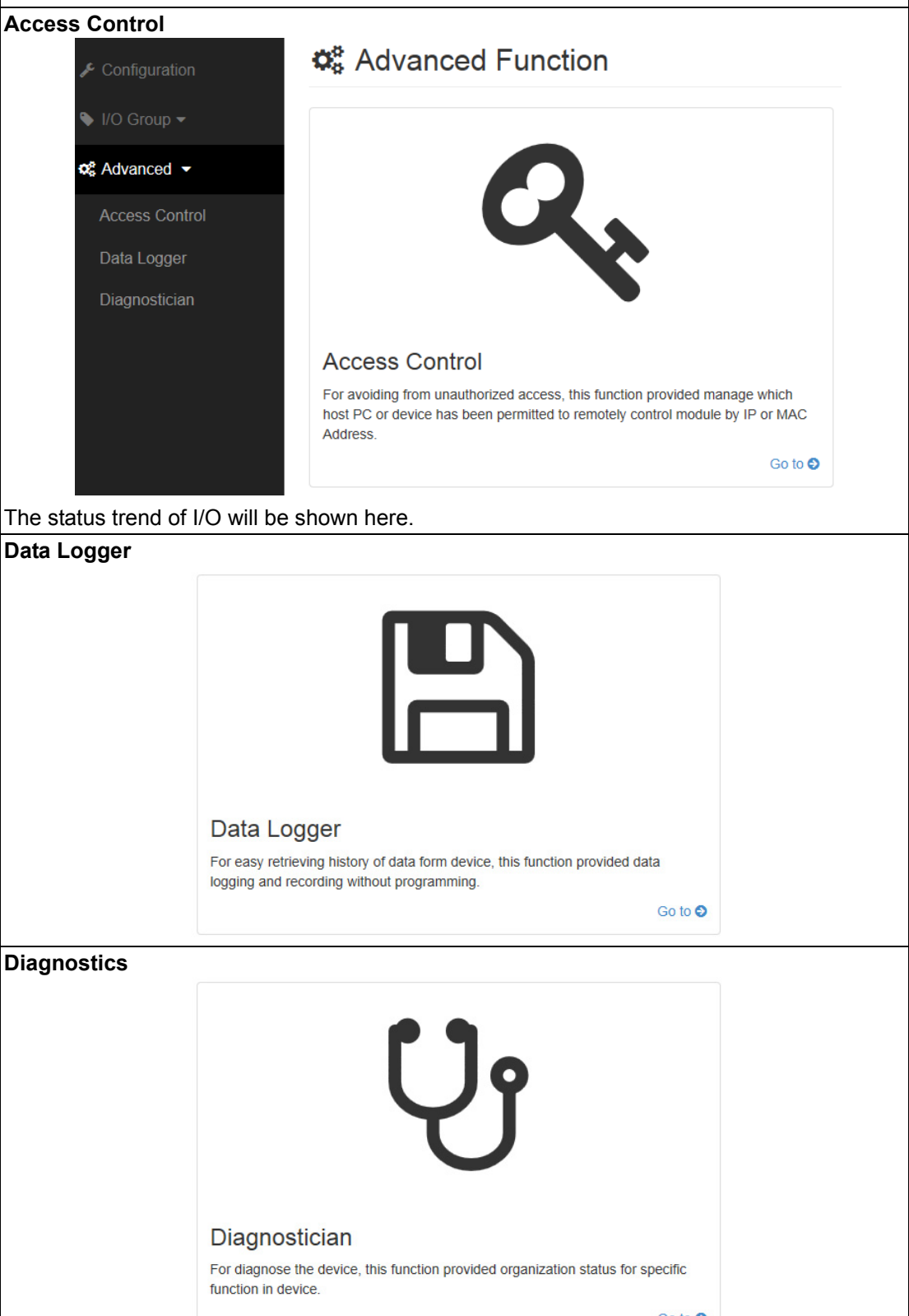

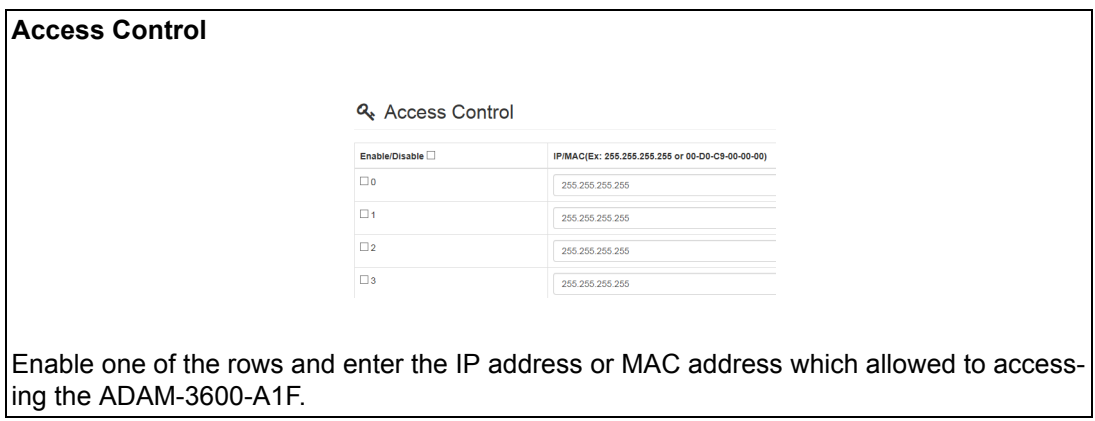

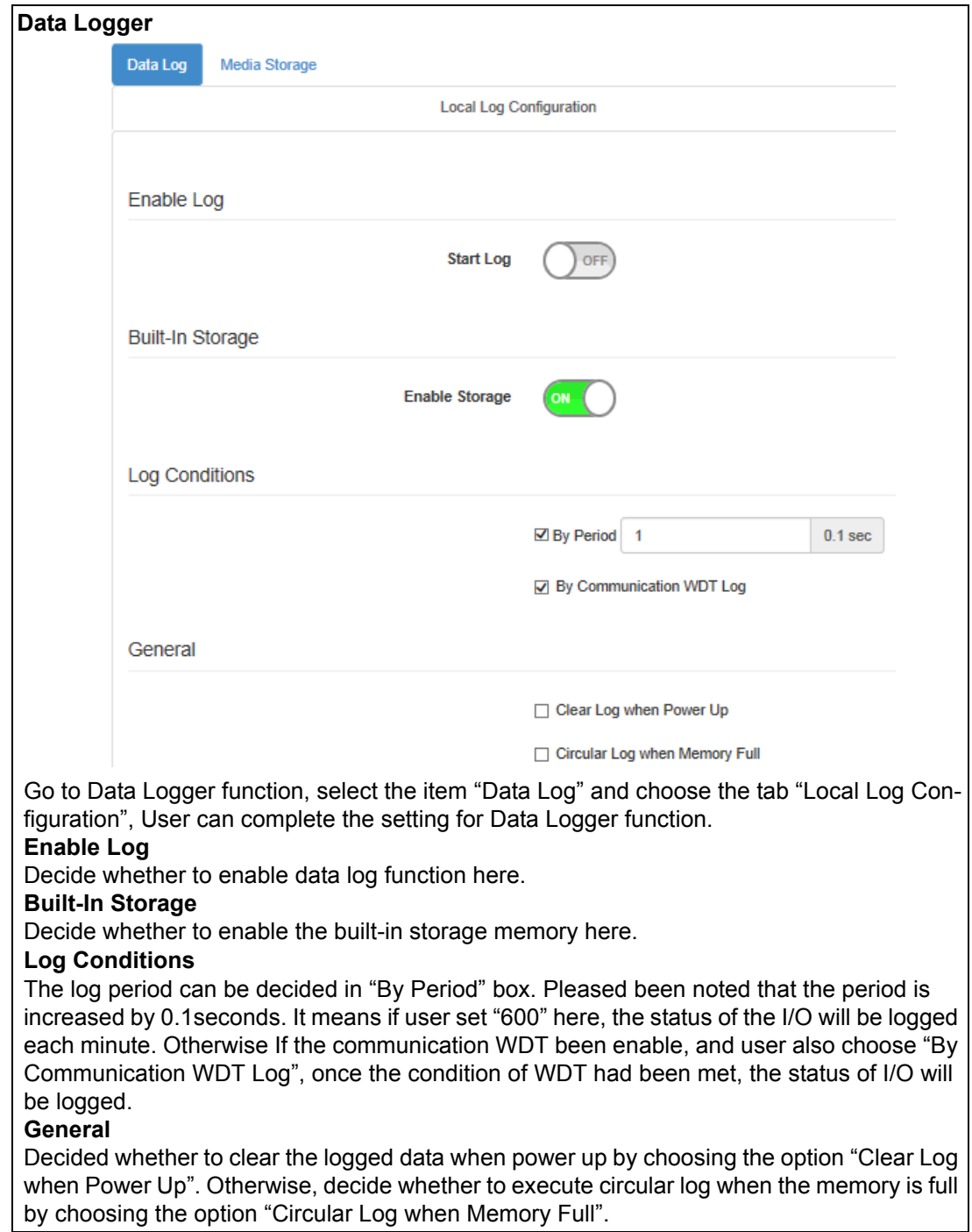

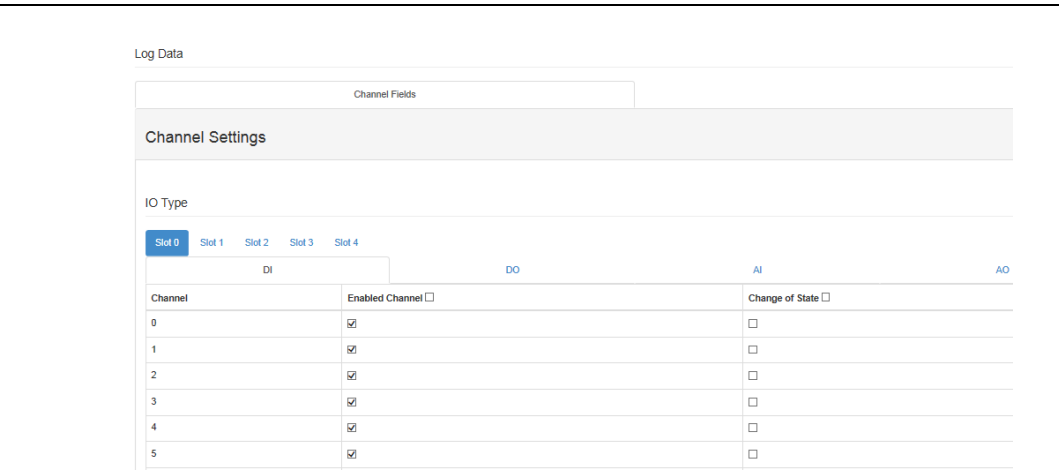

Users can configure which channels of the module in each slot will be logged and decide whether to log the data when the I/O status is changed by check the box of "Change of State".

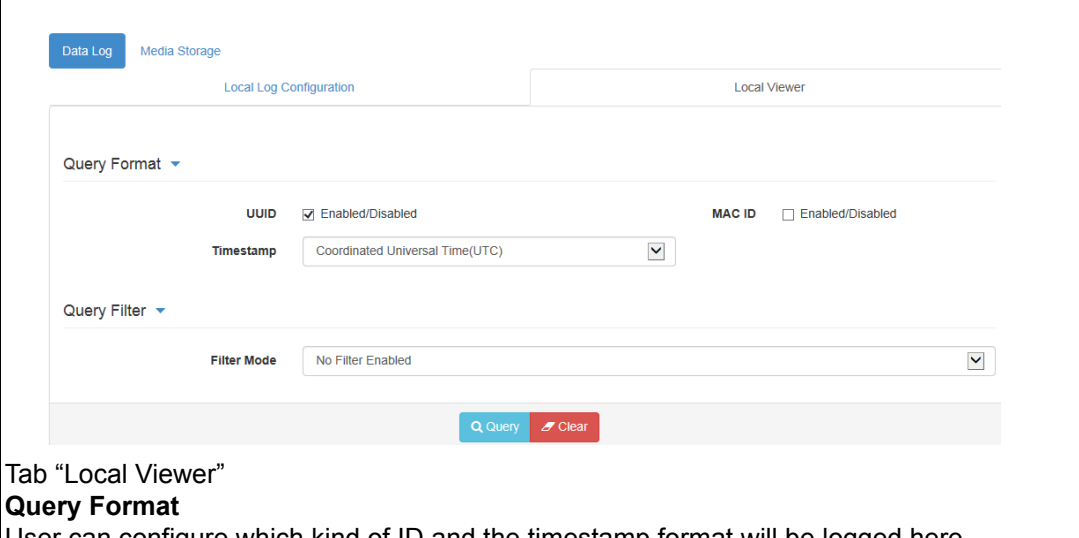

User can configure which kind of ID and the timestamp format will be logged here. **Query Filter**

This filter is for setting the criteria to query the logged data. User can select the filter mode and click "Query" button to query the logged data.

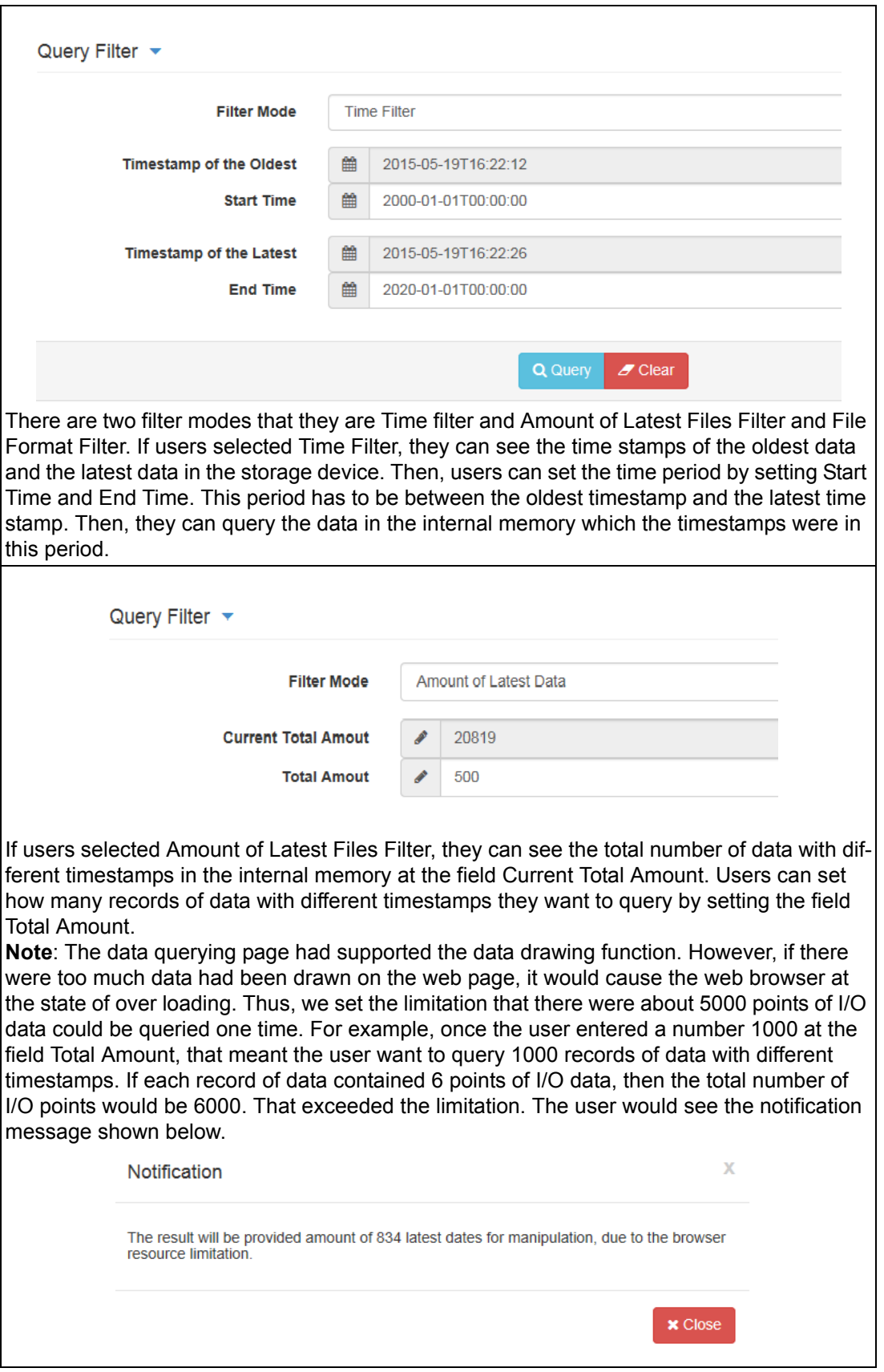

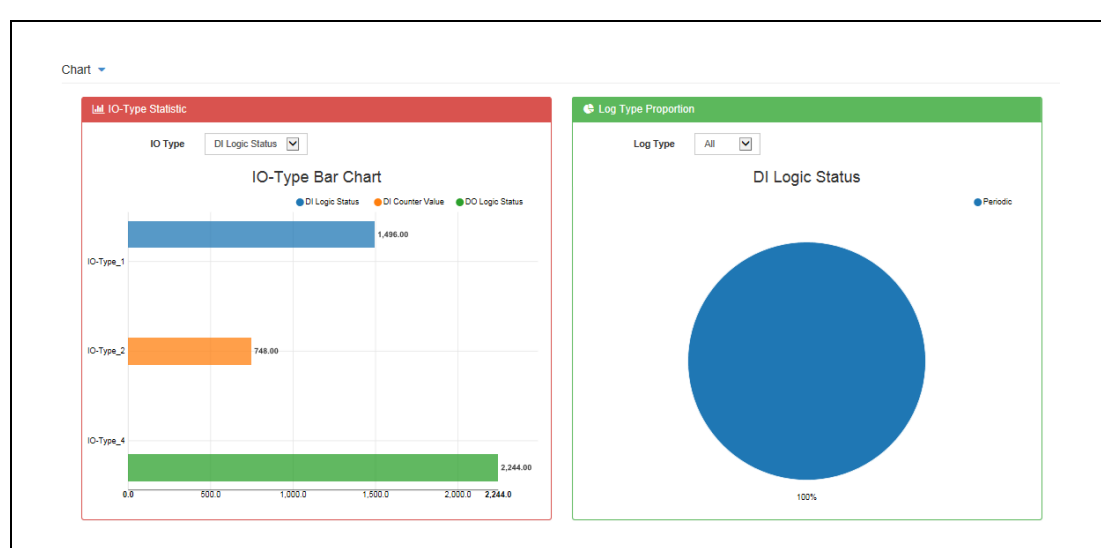

After clicking the button Query, users can see the graphic at IO-Type Statistic area which recorded the numbers of data with different I/O types. The proportion of data for each log way (Event or Periodic) also would be drawn at Log Type Proportion area. The explanation of I/O-Type is indicated in the form below.

Users also can see the data trend in Value Trend area

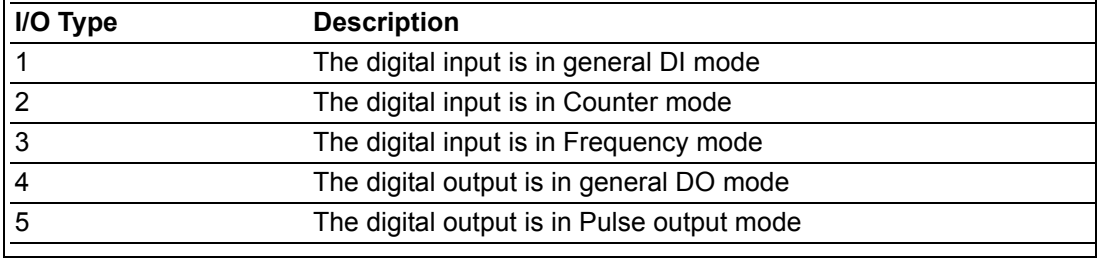

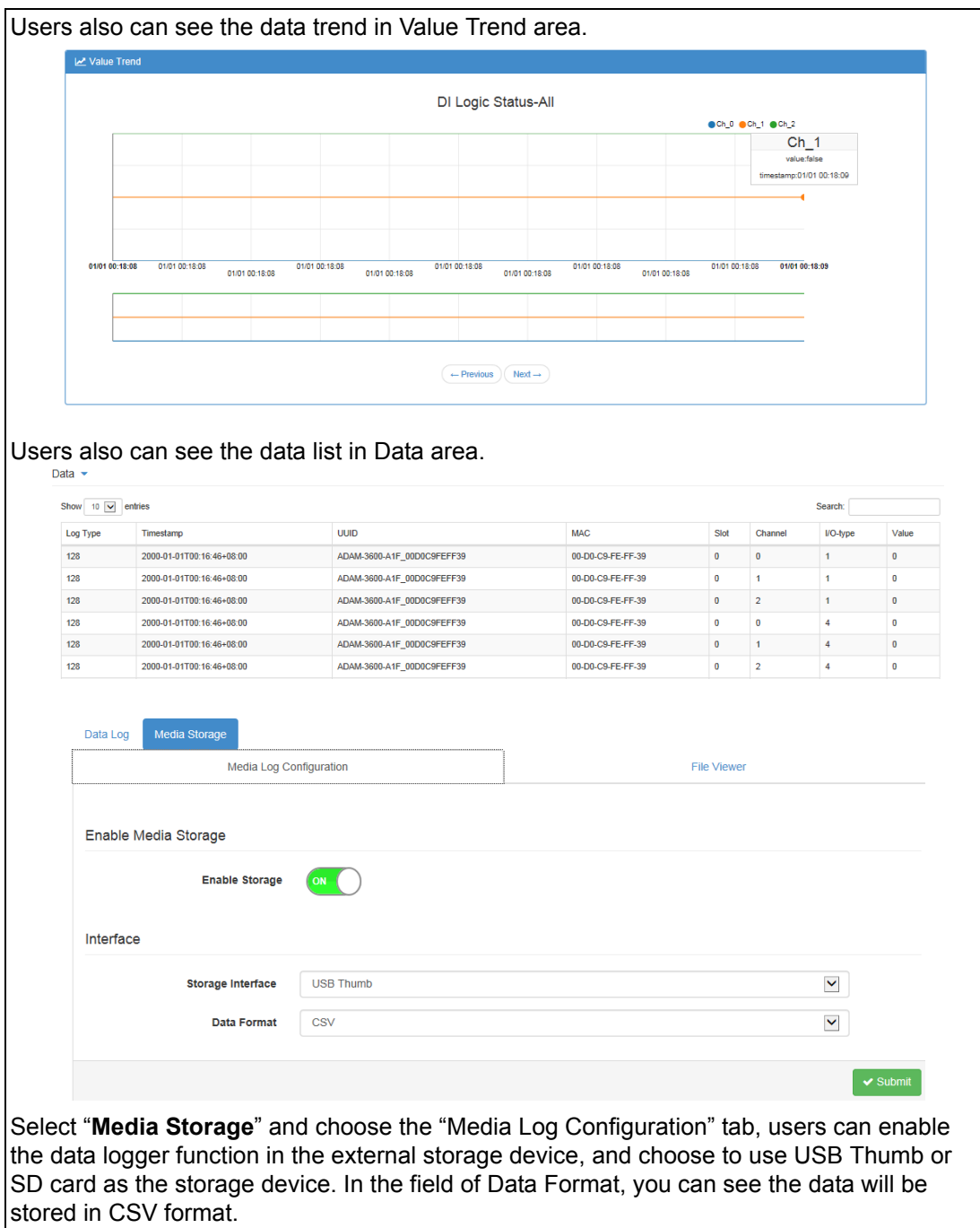

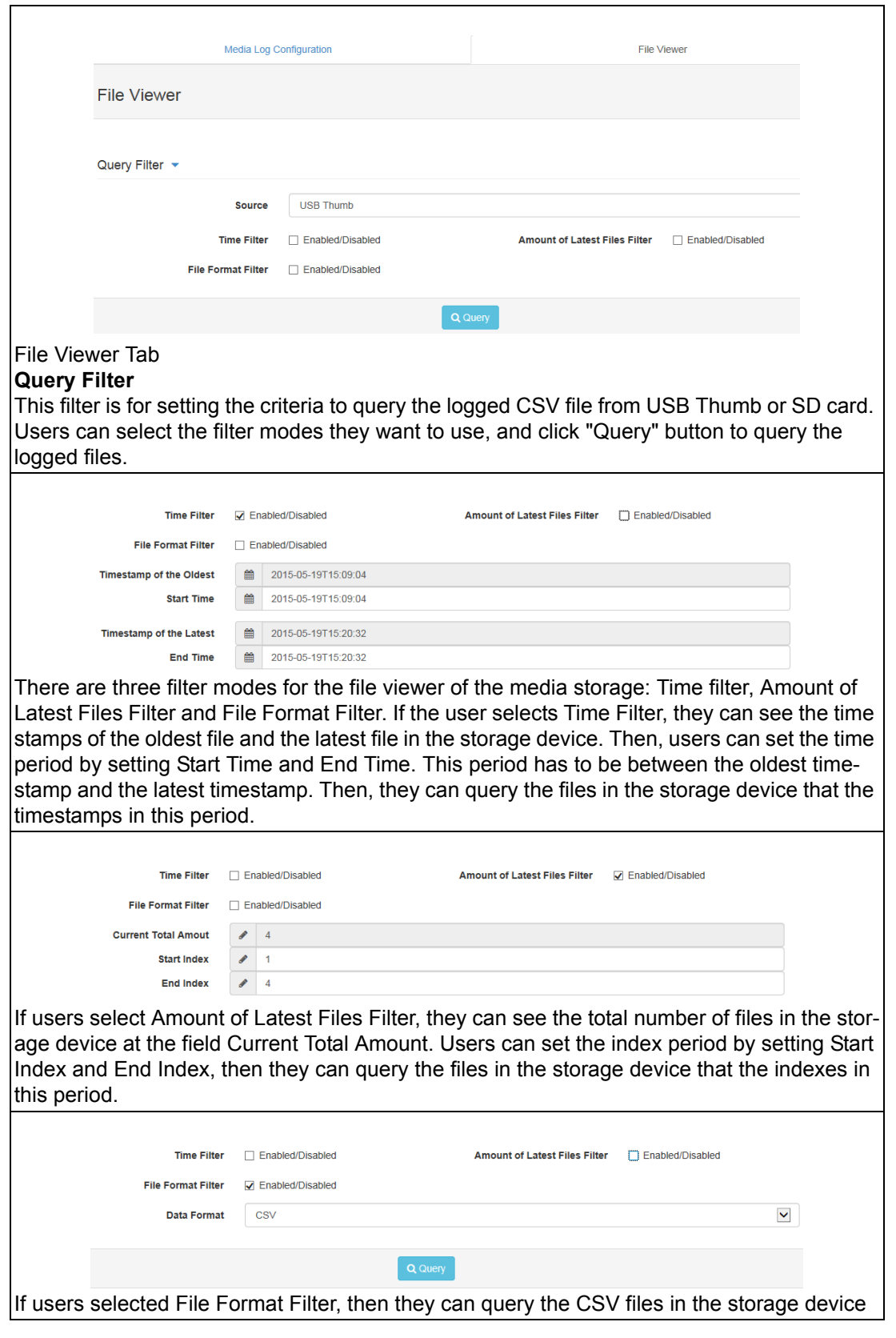

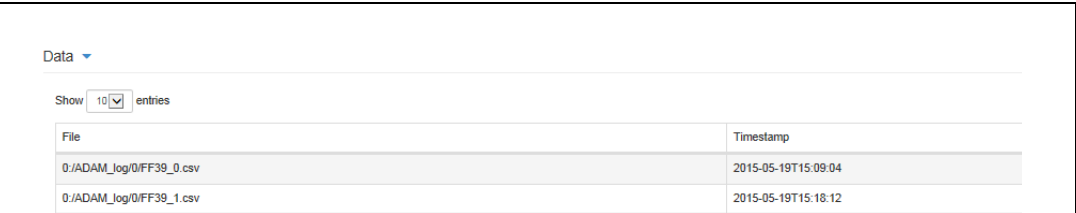

Users can check the file list at the Data area.The data logger function would generate a main folder ADAM\_log in the external storage device. It would contain the first sub-folders which named with the index 0, and the logged file would be stored in the sub-folder. The file name would be the last two bytes of the MAC address and the index started from 0.

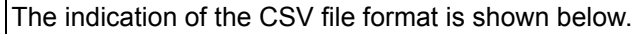

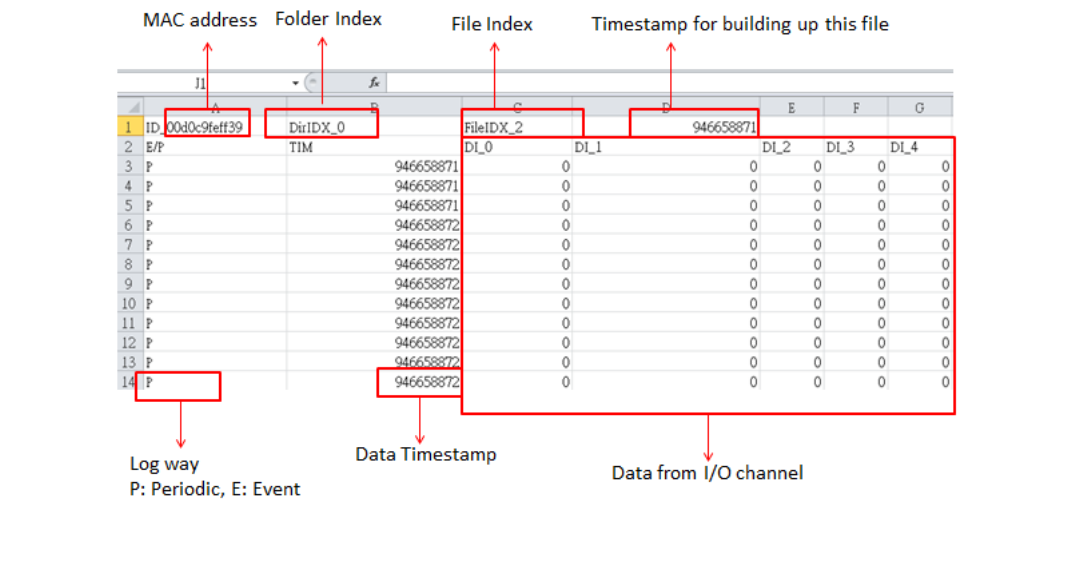

# <span id="page-42-0"></span>**4.3 Configure ADAM-3600-A1F with ADAM.NET Utility**

1. Install ADAM.NET Utility in your computer. (After successfully installation, there will be a shortcut generated on the screen)

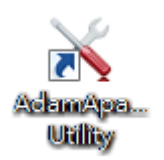

- 2. Double click the shortcut icon, and then you will see the main operation window.
- 3. Click Search Module icon in Toolbar. You will see all online modules in the left Module Tree screen and an unconfigured new module, whose default password is 00000000, will appear on the Others section as below. Now you can define the network mode of the module in the beginning. After that, you will be able to perform other settings.

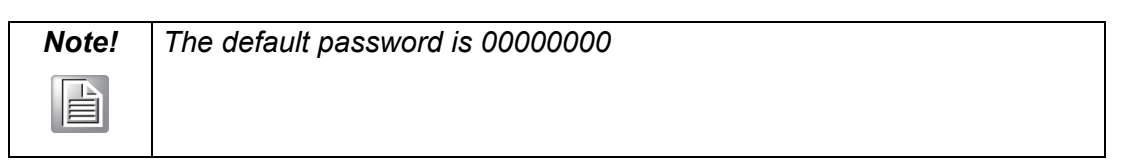

### <span id="page-42-1"></span>**4.3.1 Operation Framework**

The operation window mainly contains 4 areas, including Menu, Toolbar, Module Tree screen and Main Operation screen.

### **4.3.1.1 Menu**

### **a. File**

- **Now Open Favorite Group** You can import the favorite configuration group file (.XML) from your computer.
- **Save Favorite Group** You can save the favorite group configuration group as XML file to your computer. **Auto-Initial Group**

If you want to have the same favorite group configuration when you exit ADAM.NET utility and launch it again, you need to check this option.

 **Exit** Exit ADAM.NET Utility.

#### **b. Tools**

#### **Search Device**

Search all the ADAM-3600-A1F modules you connected in local Ethernet.

### ■ **Add Devices to Group**

It's used to add ADAM-3600-A1F modules to your favorite group. After activating search function, all online modules will show on Module Tree Screen area. Now you can enable this function to select the device you want to add in the Module Tree Screen.

### **Group Configuration**

Group Configuration is on ADAM-3600-A1F module. It can help you efficiently configure or maintain massive ADAM-3600-A1F modules with the same configuration file or firmware upgrade at one time in the local network. The following steps will instruct you how to operate it.

#### ■ Terminal for Command Testing

The ADAM-3600-A1F module Modbus/TCP as communication protocol, so you can launch the terminal to directly communicate with ADAM-3600-A1F module by these two protocols.

#### **Print Screen**

You can save current ADAM.NET Utility screen into an image file by this option.

#### **c. Setup**

#### **Favorite Group**

You can configure your favorite group including add one new device, modify or delete one current device, sort current devices and diagnose connection to one device.

### ■ Refresh Serial and Ethernet ADAM.NET utility will refresh the serial and LAN network connection situation.

#### **Add COM Ports**

This option is used to add serial COM ports in ADAM.NET Utility. You won't need to use this option for ADAM-3600-A1F modules.

# **Show TreeView**

Check this option to display the Module Tree Screen area.

#### **Allow Calibration**

Check this option to allow calibration function enabled on AI/O module.

#### **d. Help**

#### ■ Check Up-to-Date on the Web

It will automatically connect to support and download page of Advantech website when it enabled. You can find and download the latest version of ADAM-3600-A1F utility there.

### **About ADAM.NET Utility**

The current version of ADAM.NET Utility is installed on your computer.

### **4.3.1.2 Toolbar**

There are 8 graphical icons for common used options of Menu on the toolbar.

8日Q 唯 2 海 ▶ 凾

Definition (from left to right)

- 1. Open favorite group
- 2. Save favorite group
- 3. Search Modules
- 4. Add Devices to Group
- 5. Terminal for Command Testing
- 6. Group Configuration
- 7. Monitor Data Stream/Event
- 8. Print Screen

#### **4.3.1.3 Module Tree Screen**

The Module Tree Screen locates on the left part of ADAM.NET utility operation window. There are four categories in this area:

#### **Serial**

All serial I/O Modules (ADAM-4000 and ADAM-5000 RS-485 serial modules) connected to the host PC will be listed in this category.

#### **Ethernet**

All Ethernet I/O Modules (ADAM-6000, ADAM-6100, ADAM-5000 TCP and ADAM-3600-A1F) connected to the host PC will be listed in this category.

#### **Favorite Group**

You can define which devices listed in the three categories above into your personal favorite group. This will make you easier to find your interested modules. Right click on the ADAM-3600-A1F item under the Favorite Group item and you can select Add New Group to create a new group. After you create your own group, right click on your group and Add New Device into your group. You can also select Diagnose connection to check the communication.

#### **ADAM-4500\_5510 Series**

This is a DOS interface utility for remote controllers such as ADAM-4500 and ADAM-5510 series.

#### **Wireless Sensor Networks**

All wireless I/O Modules (ADAM-2000 modules) connected to the host PC, through wireless gateway, will be listed in this category.

#### **4.3.1.4 Main Operation Screen**

Main Operation Screen located on the right side of utility includes I/O status display and function setting. You can select different items in Module Tree Screen, and then Main Operation Screen will change dependently. You can do all configurations and test in this area.

In Information page (after clicking Ethernet), you can configure Connection/Send/ Receive/Scan Timeout. The supervisor password is a shortcut to let you enter a password at one time which's applied for certain modules, so you don't need to enter the same password for each module when you check it.

# <span id="page-46-0"></span>**4.4 Configuring ADAM-3600-A1F with ADAM.NET Utility (software)**

ADAM.NET Utility, which is designed with graphical operation interface, is aimed to offer users directly configure, control and monitor the real-time status of remote ADAM-3600-A1F module via Ethernet or Wireless connection.

To keep you informed with latest update, you also can check it from the following download link on Advantech website.

http://support.advantech.com.tw/Support/DownloadSRDetail.aspx?SR\_ID=1-2AKUDB

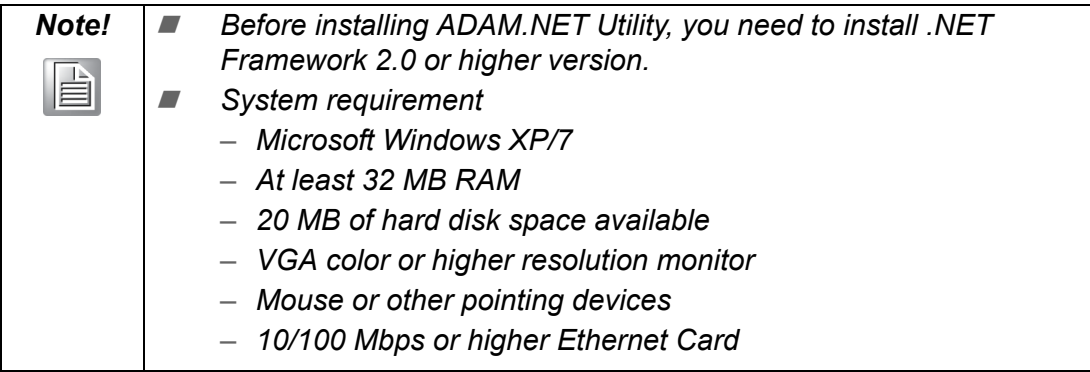

- 1. Configure the computer's IP address as the same domain as ADAM-3600-A1F module. For the new ADAM-3600-A1F which default IP address is 10.0.0.1, the IP address of computer can be configured as 10.0.0.99 for example as following.
- 2. Open the Adam/Apax .NET Utility then you can see the IP address of computer been shown under "Ethernet" tree. You can right click to refresh the subnodes of this tree. Or click "Search Device" to find ADAM-3600-A1F module.

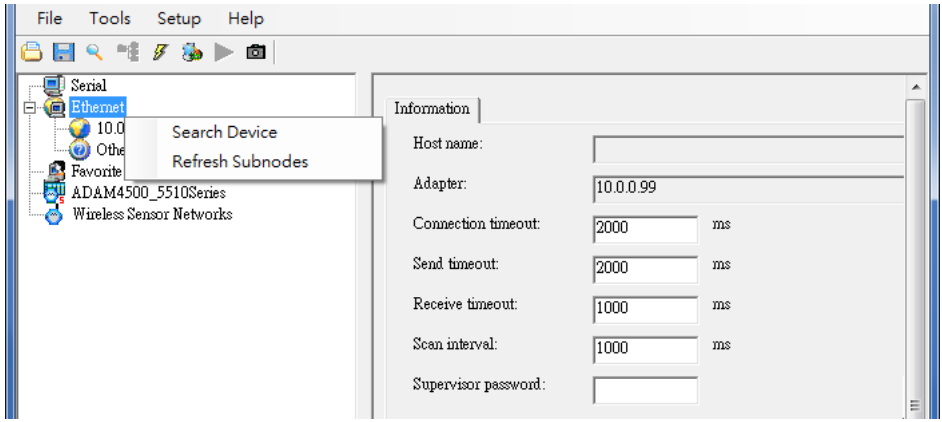

3. Users can also right click the IP address to find ADAM-3600-A1F.

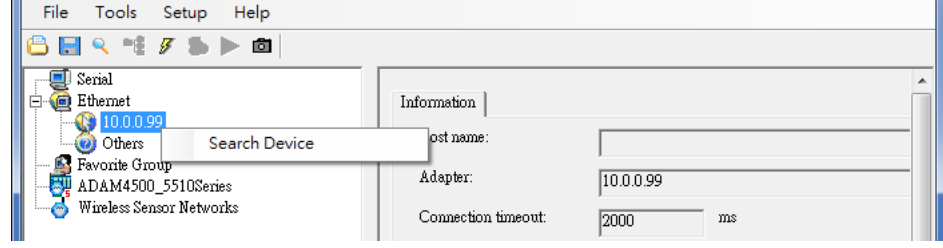

4. After the module been found, it will be listed under IP address in same domain, you can login the embedded web configuration web page for further configuration as introduced in previous section

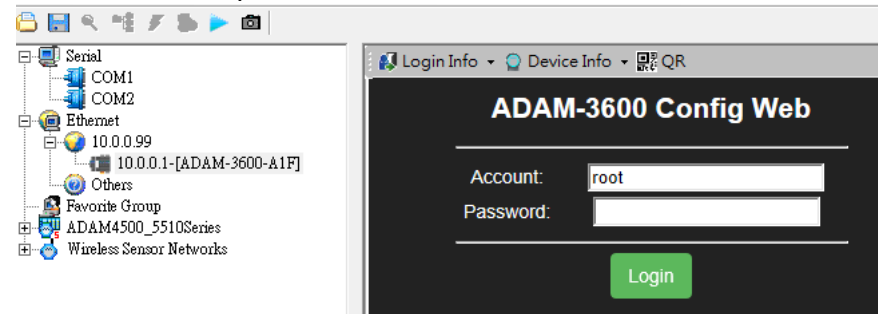

5. There are some function provide in same pages in utility, first you can enter the account and password faster in "Login Info" tab.

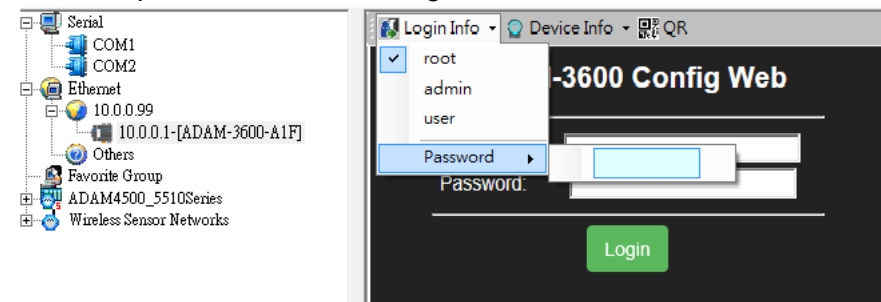

6. In the "Device Info" tab, the detail information of this module will been shown<br>**Exercise Life Algority of Device Info** 

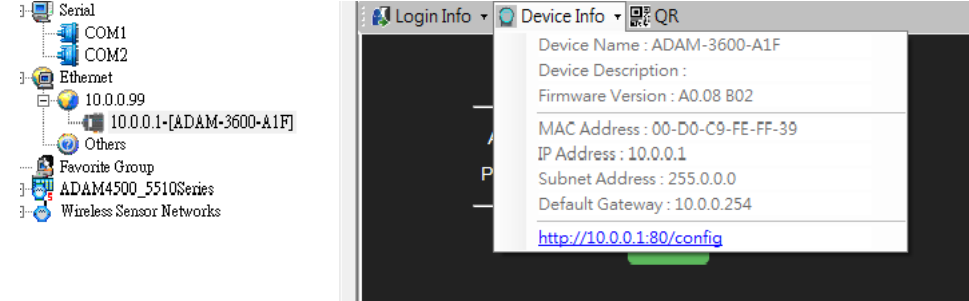

7. The "QR" tab will generate the QR code of the web configuration web page for mobile device to access the module. User can also click the QR code to open the browser for further configuration.

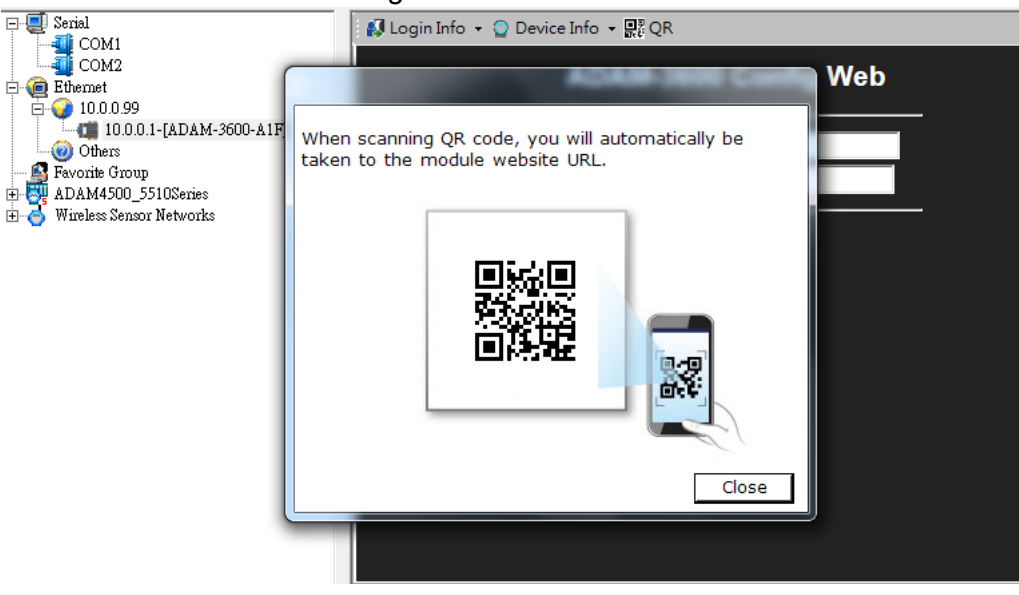

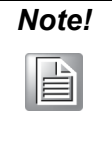

ţ.

电电

*If the ADAM-3600-A1F is not in the same domain as the computer, after power up and searching for it in the utility, the device name will been shown in the "Others" tree . Users have to change the device network setting to the same domain with the computer in the page as below. Then, the module just can be accessed by the computer.* 

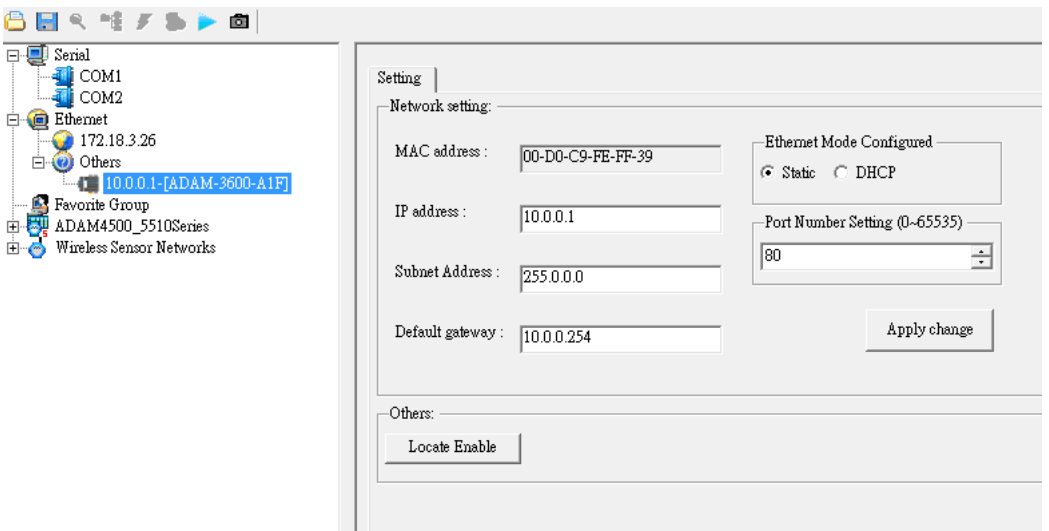

ADAM-3600-A1F User Manual 44

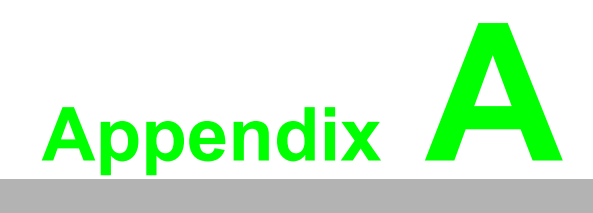

<span id="page-50-0"></span>**<sup>A</sup> I/O Modbus Mapping Table**

# <span id="page-51-0"></span>**A.1 Modbus Function Code Introduction**

To full-fill the programming requirement, there is a series of function code standard for user's reference.

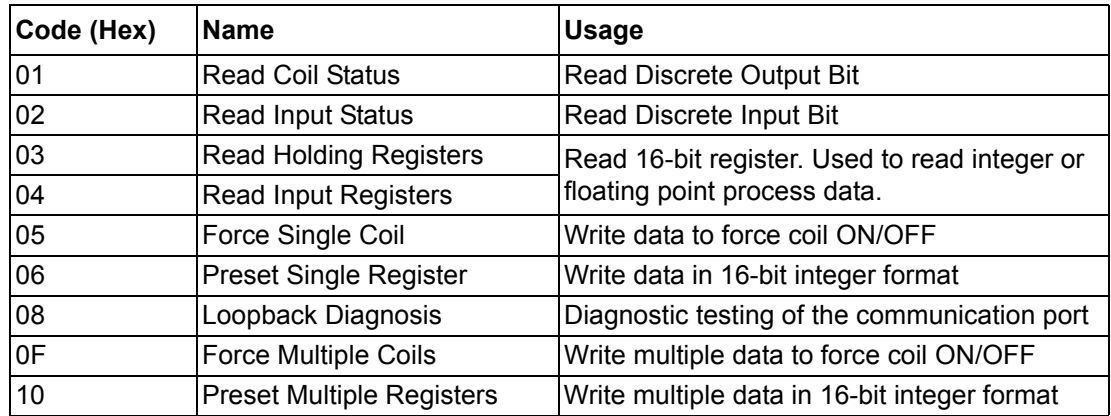

# <span id="page-51-1"></span>**A.2 ADAM-3600-A1F Default Modbus Mapping Table**

The address value for each item is fixed regardless of the type or existence of extension I/O slots.

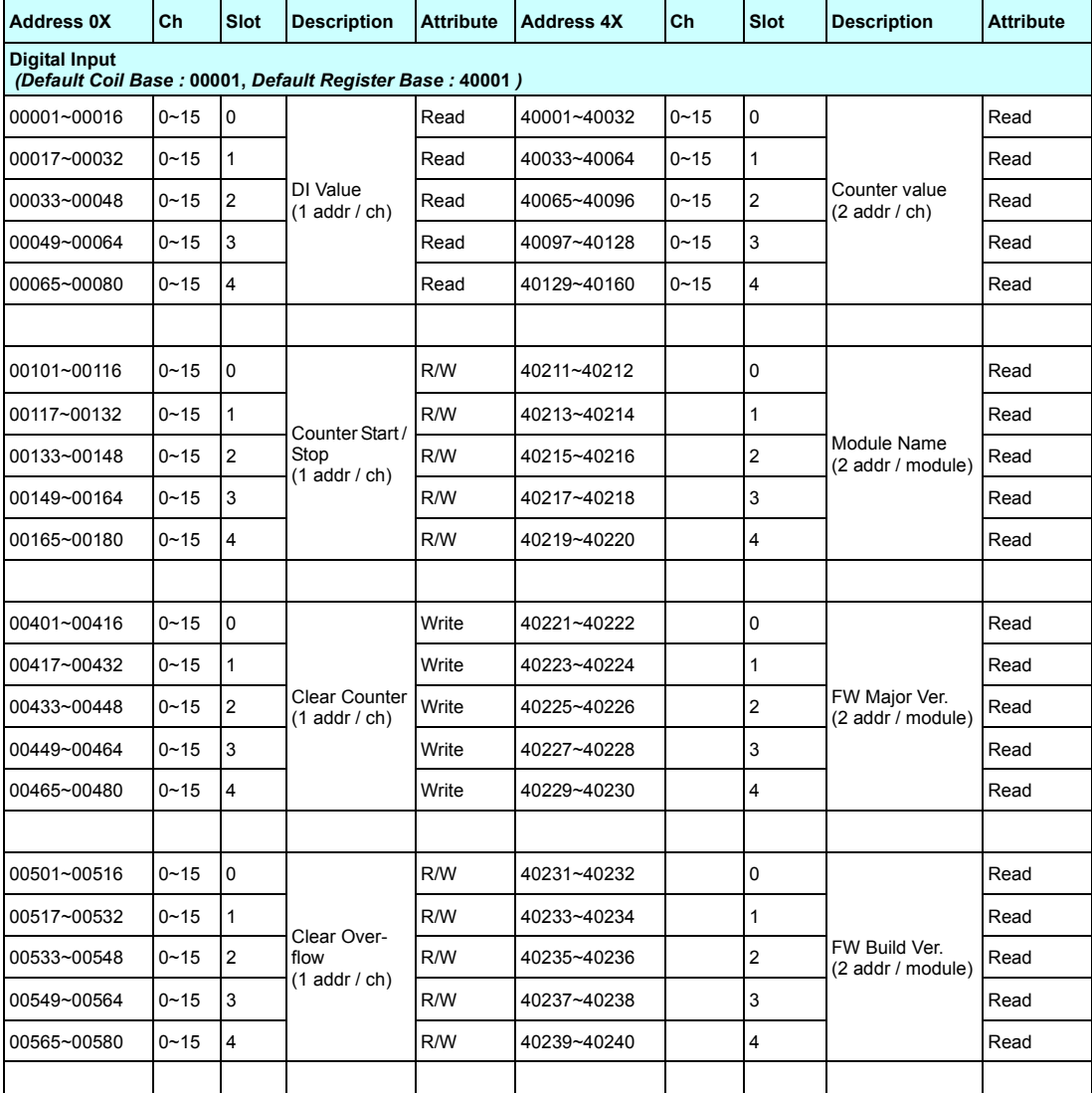

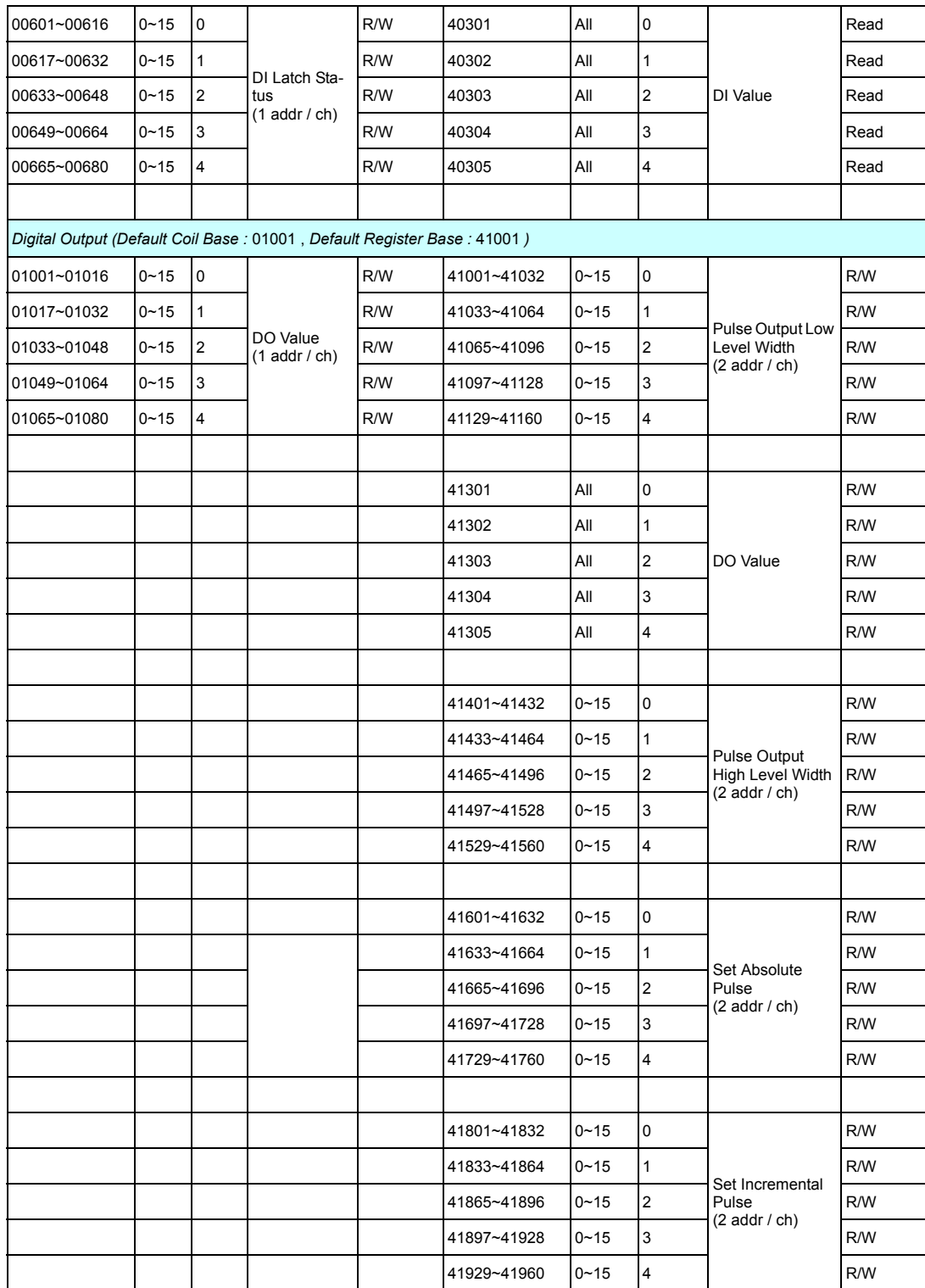

# <span id="page-53-0"></span>**A.3 Auto-Allocated Modbus Address**

Case study: Slot-0 (16DI and 8DO),Slot-1(8DI),Slot-2(8DO)

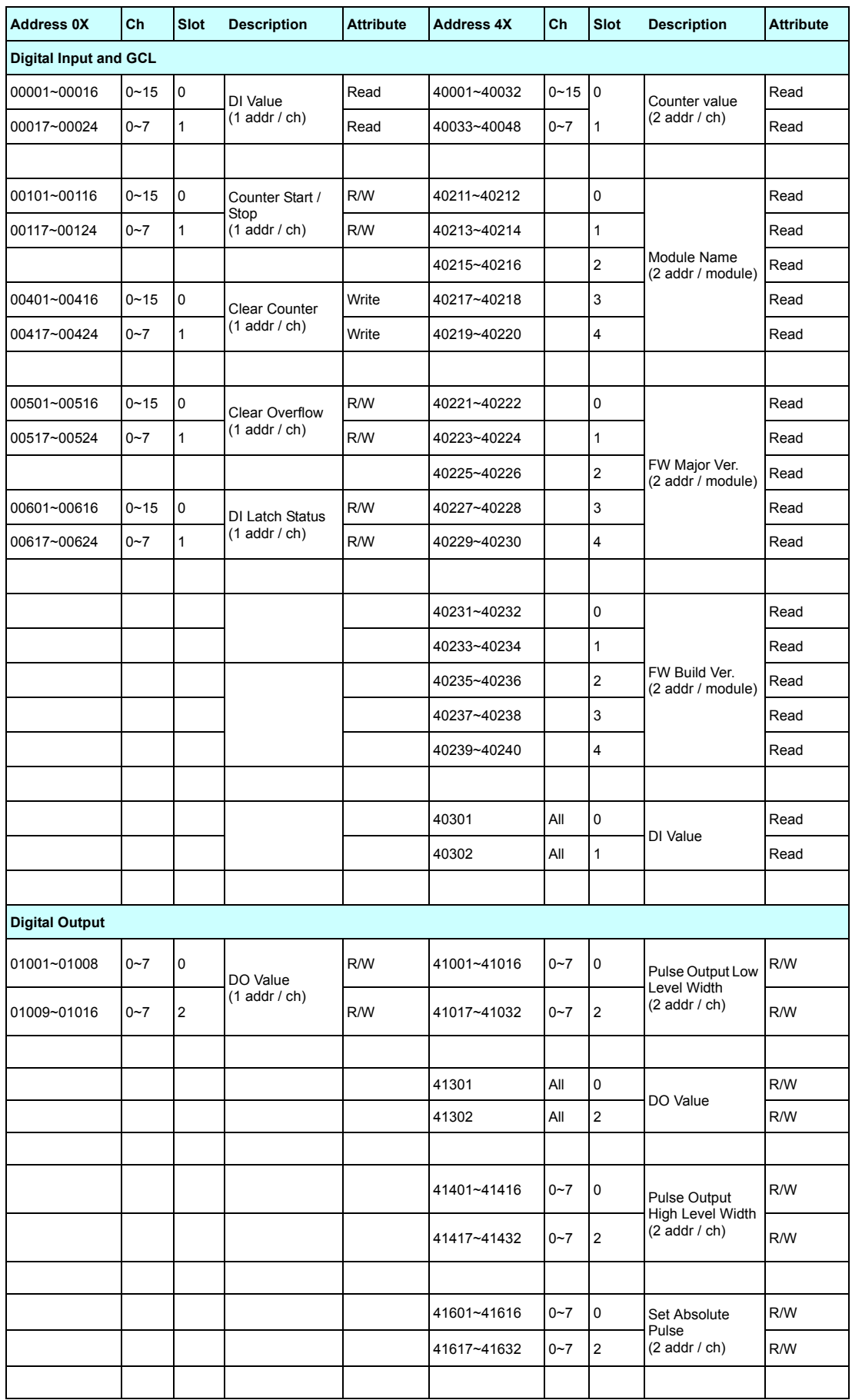

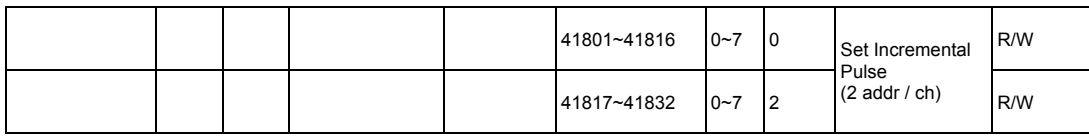

ADAM-3600-A1F User Manual 50

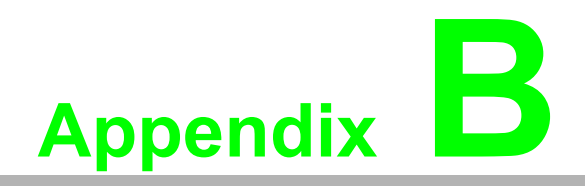

<span id="page-56-0"></span>**<sup>B</sup> REST for ADAM-3600- A1F**

# <span id="page-57-0"></span>**B.1 Introduction**

REpresentational State Transfer (REST) is a design style of software architecture for Web application behaves and services including image indication, resource request and response and message delivery. It can be developed compatible with popular protocols or standards like HTTP, URI, JSON, HTML. With the advantage of scalability, simplicity and performance, it's already adopted in Web service by Amazon, Yahoo. The Web service of is developed based on HTML5 language, if user need to integrate this into other Web services, the following information/command list should be referred for implementation.

# <span id="page-58-0"></span>**B.2 REST Resources for ADAM-3600-A1F**

### <span id="page-58-1"></span>**B.2.1 Digital Input**

### **B.2.1.1 /di\_value/slot\_index/ch\_num**

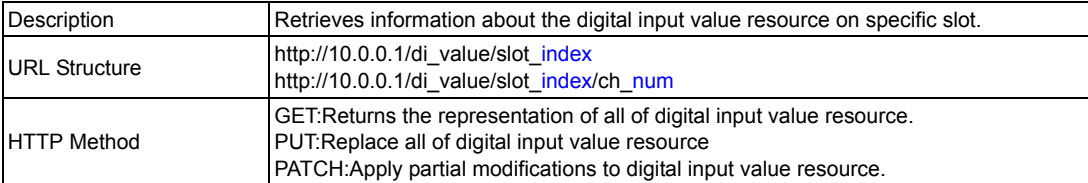

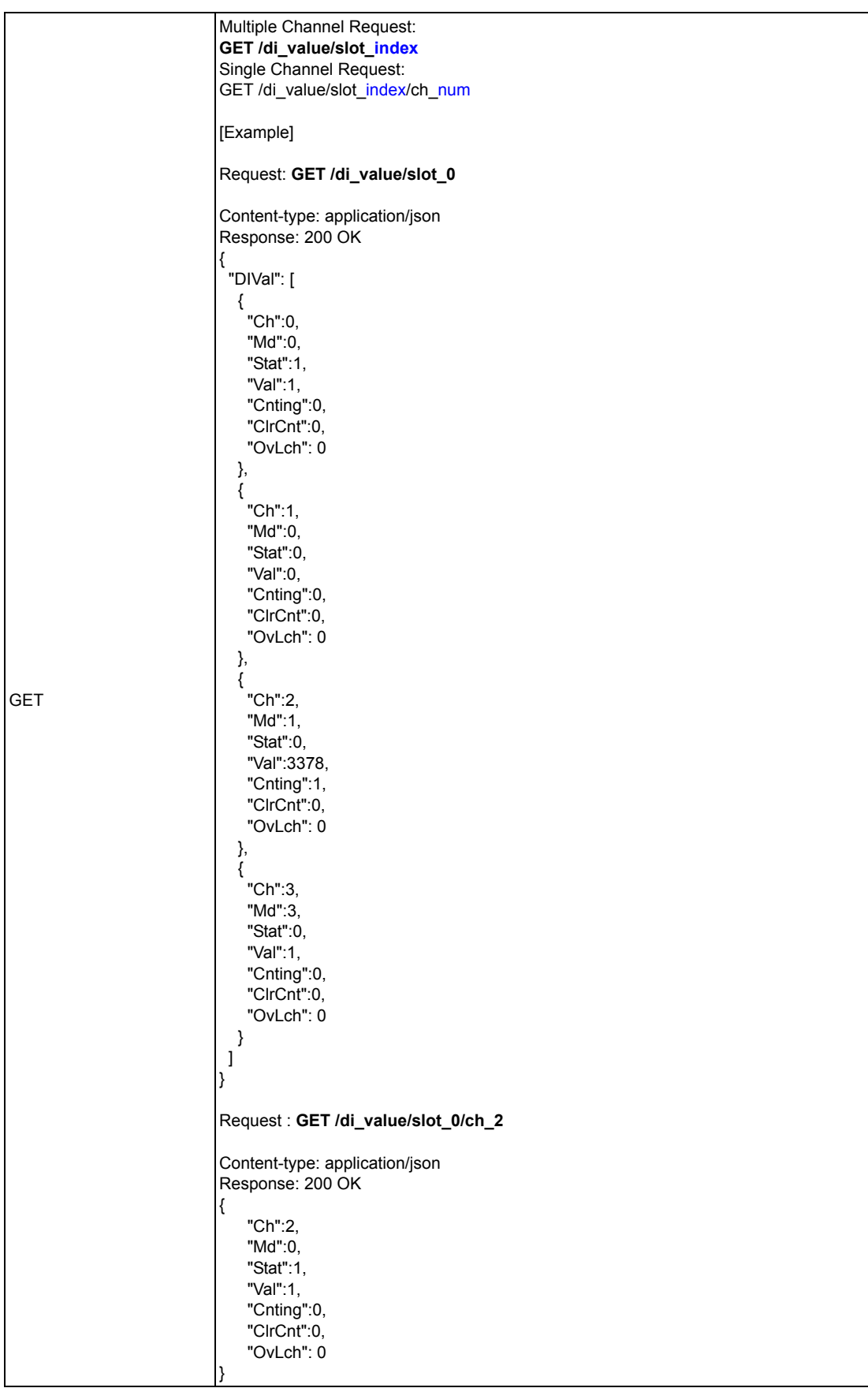

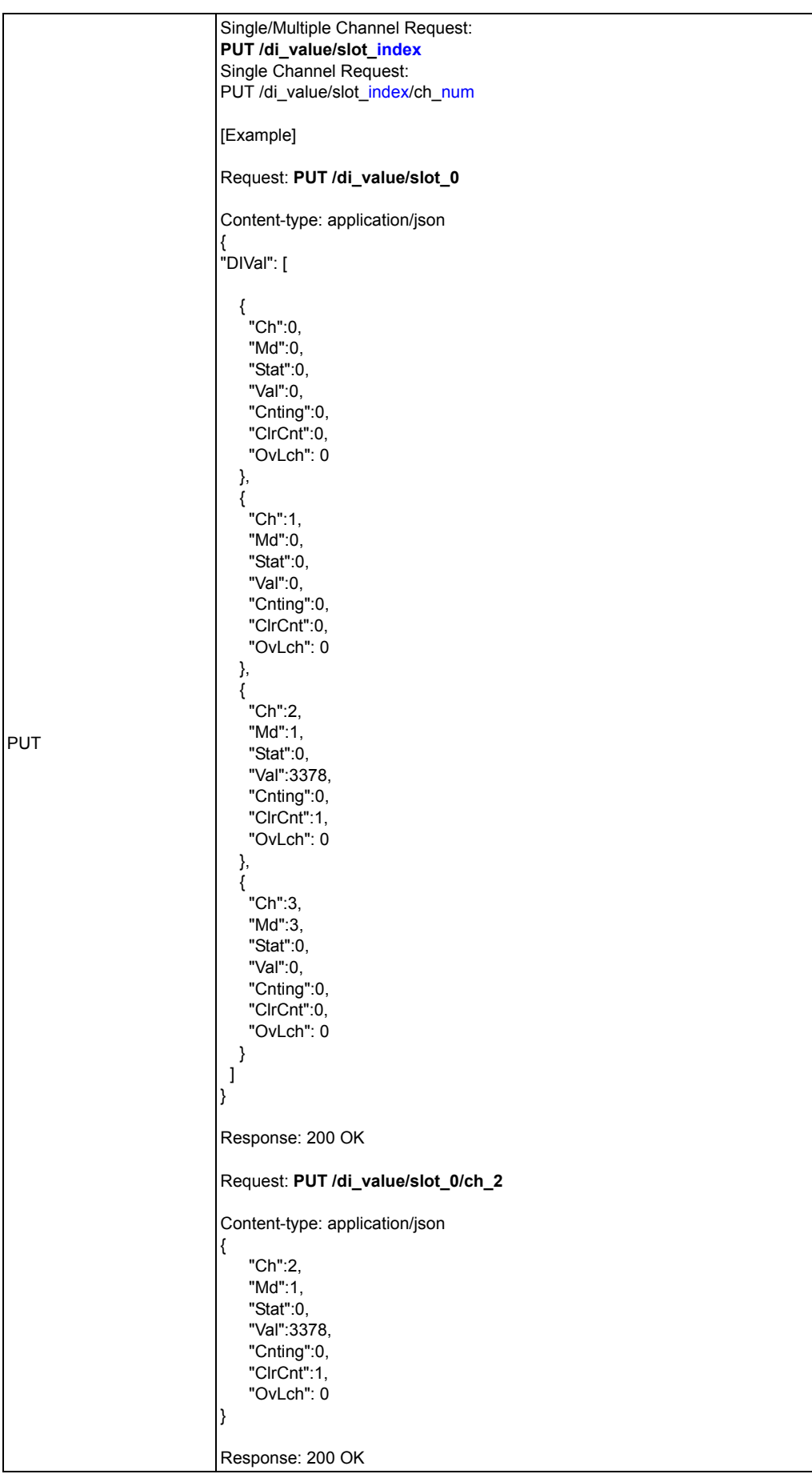

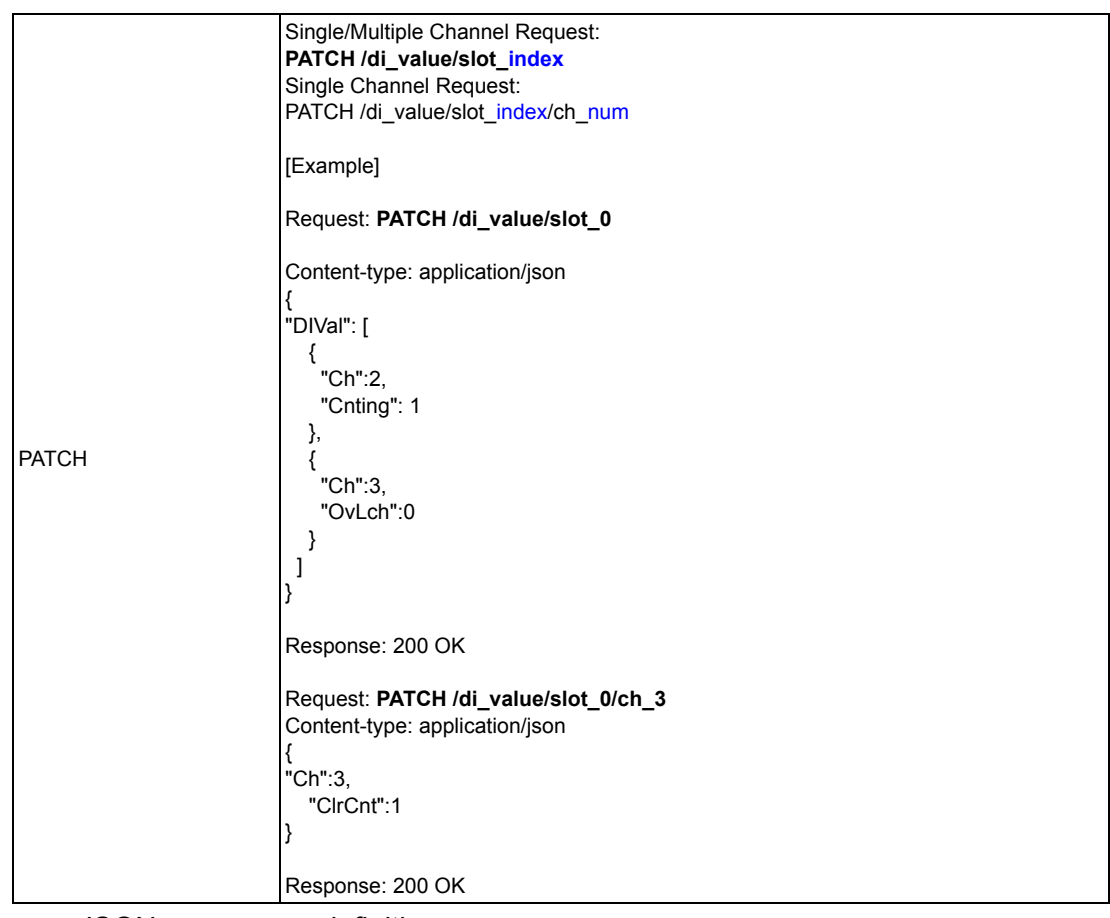

**JSON** array name definition:

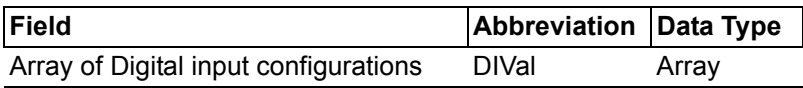

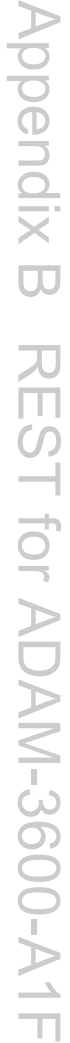

### Resource value definitions:

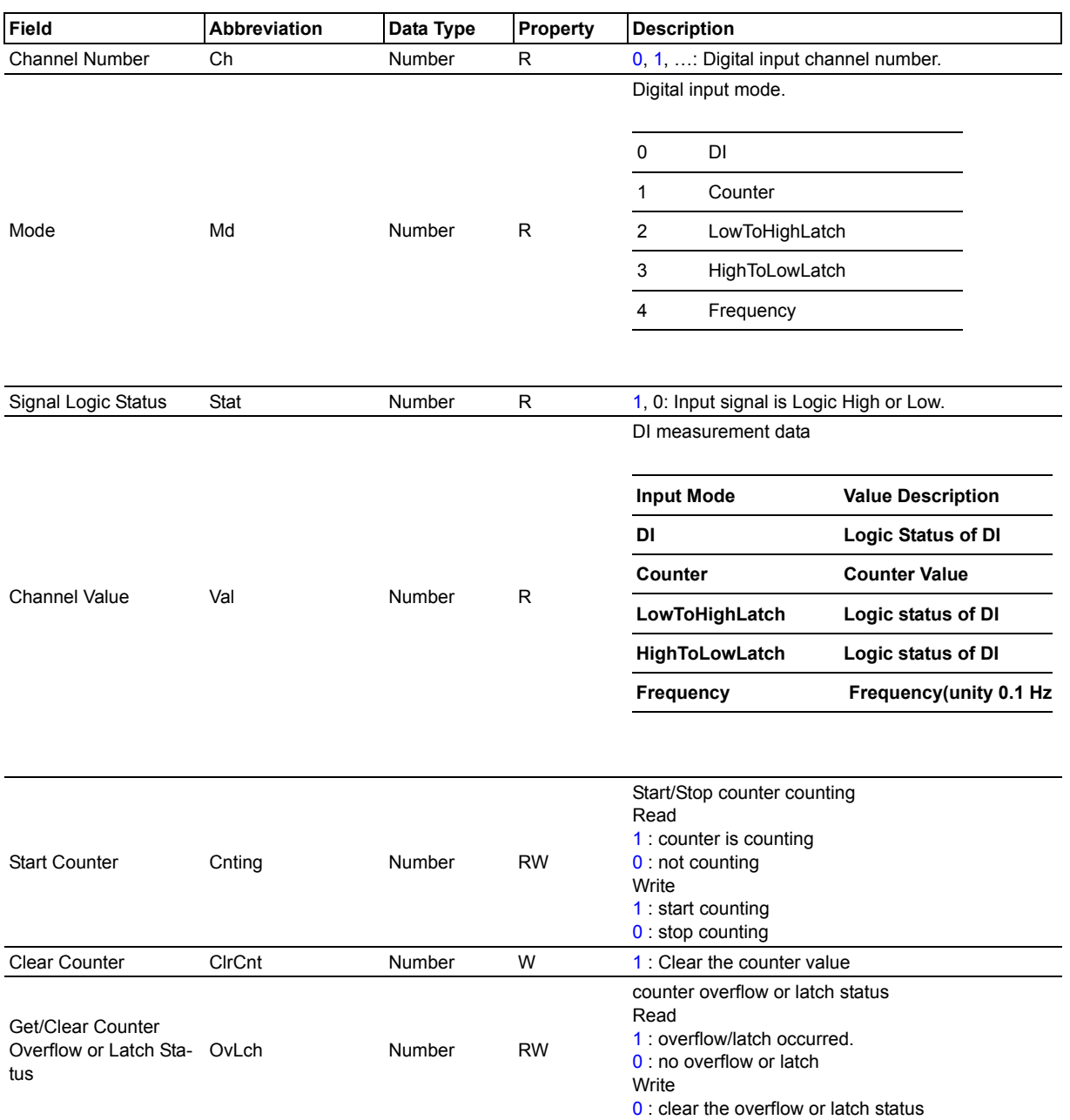

## <span id="page-63-0"></span>**B.2.2 Digital Output**

### **B.2.2.1 /do\_value/slot\_index/ch\_num**

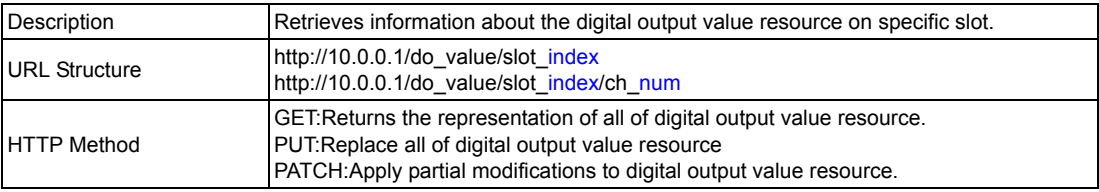

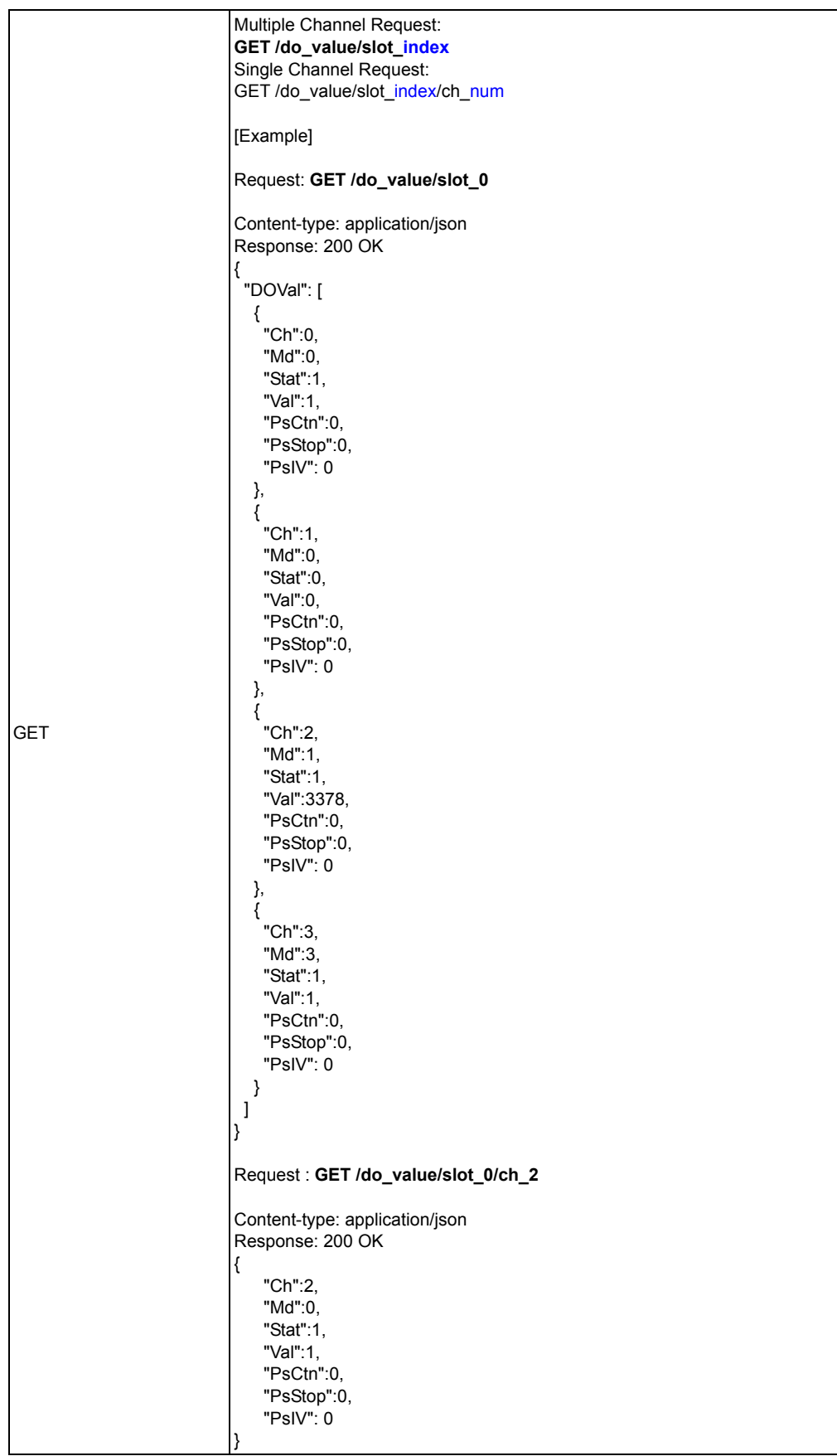

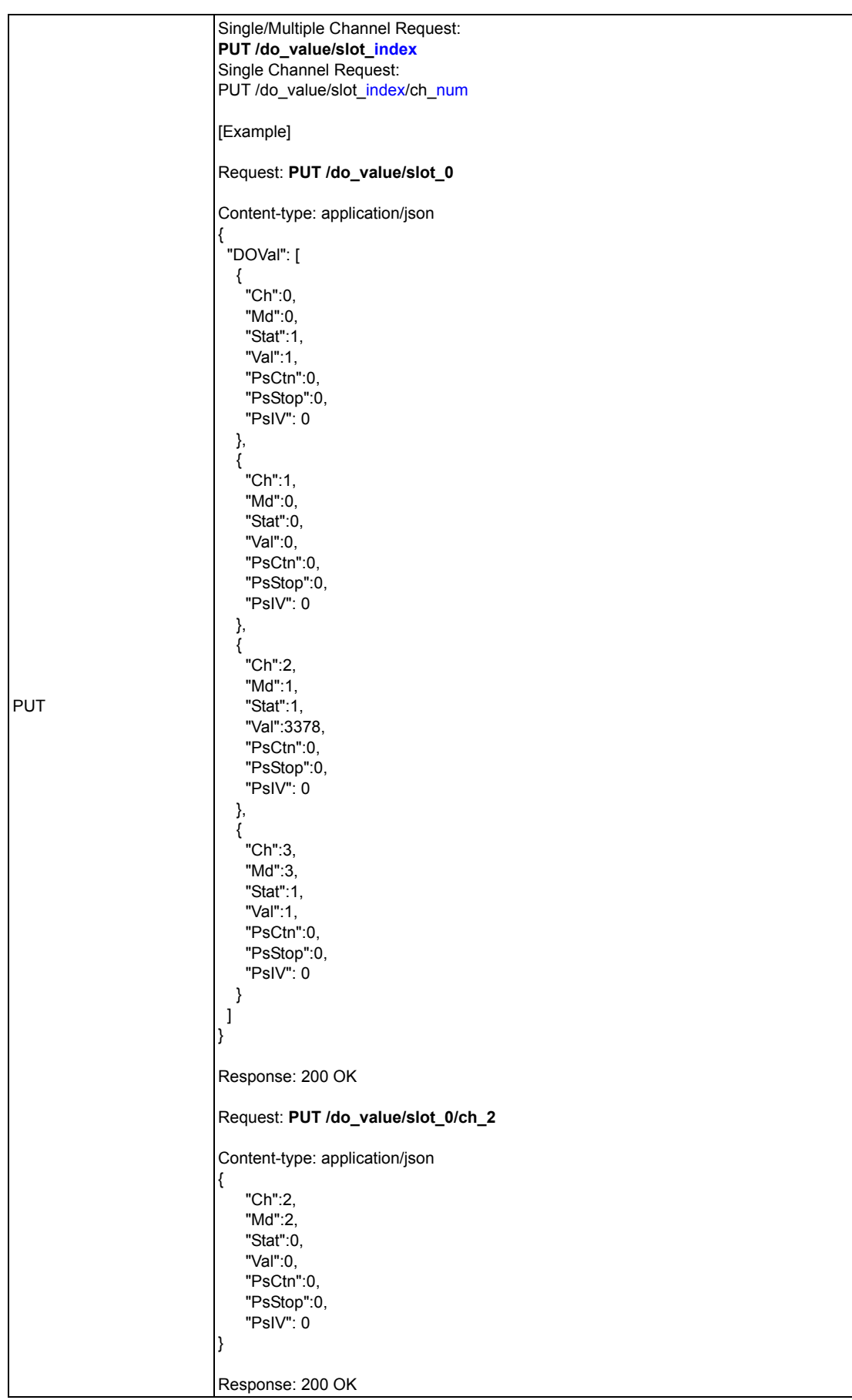

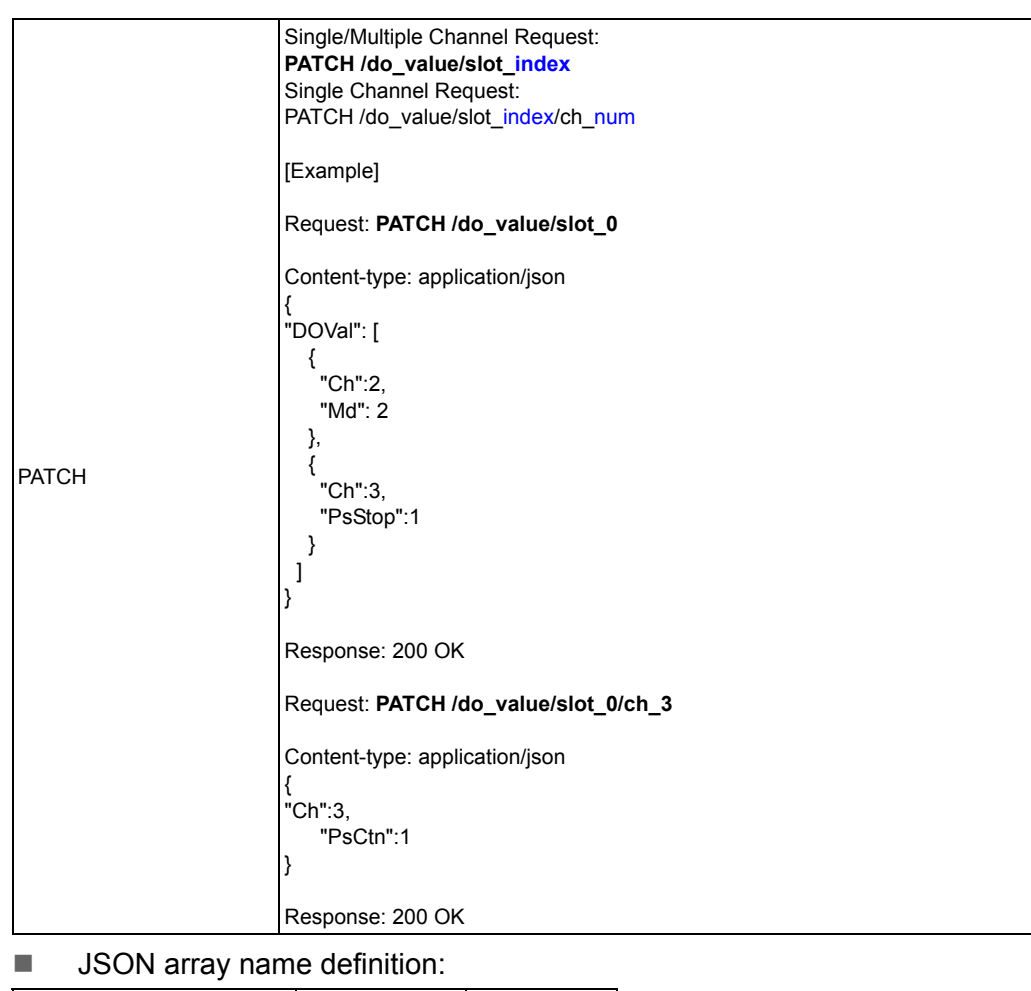

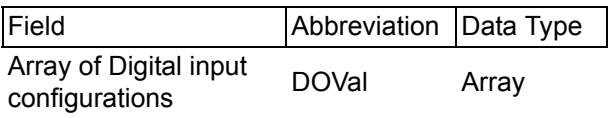

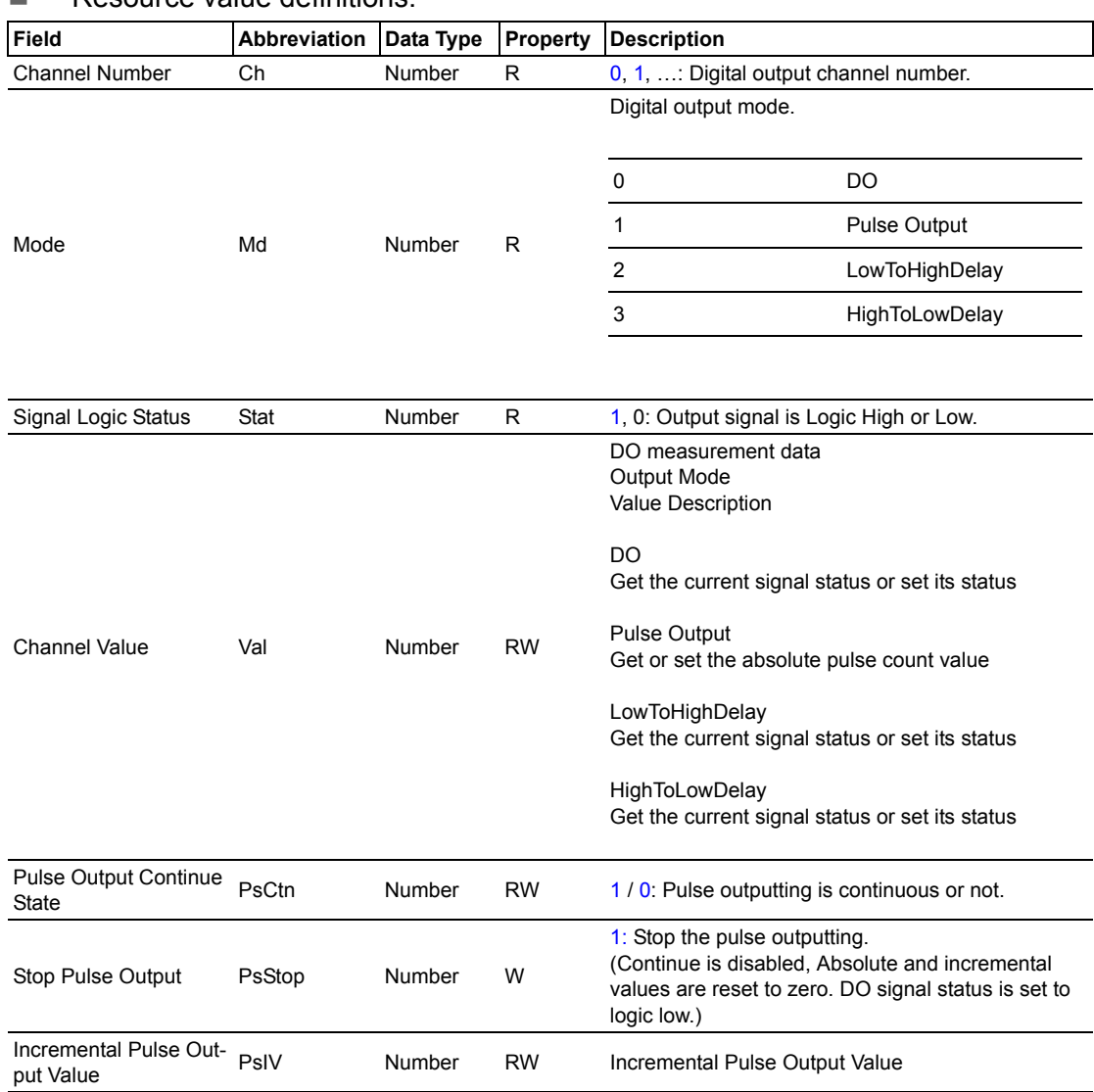

### Resource value definitions:

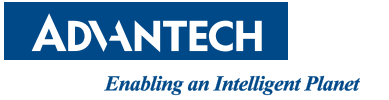

### **www.advantech.com**

**Please verify specifications before quoting. This guide is intended for reference purposes only.**

**All product specifications are subject to change without notice.**

**No part of this publication may be reproduced in any form or by any means, electronic, photocopying, recording or otherwise, without prior written permission of the publisher.**

**All brand and product names are trademarks or registered trademarks of their respective companies.**

**© Advantech Co., Ltd. 2015**